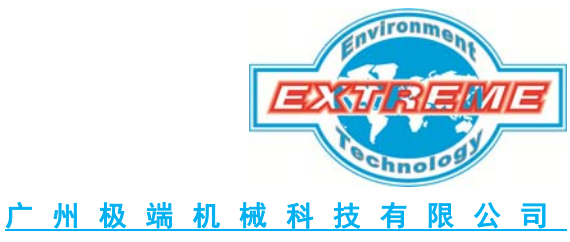

地址:广州番禺洛溪珠江花园 邮编:511431 电话:020-34898196(4 线) 传真:020-34898196

## HF-60XX

## SPECTRUM ANALYZERS

## 德国安诺尼手持式频谱分析仪

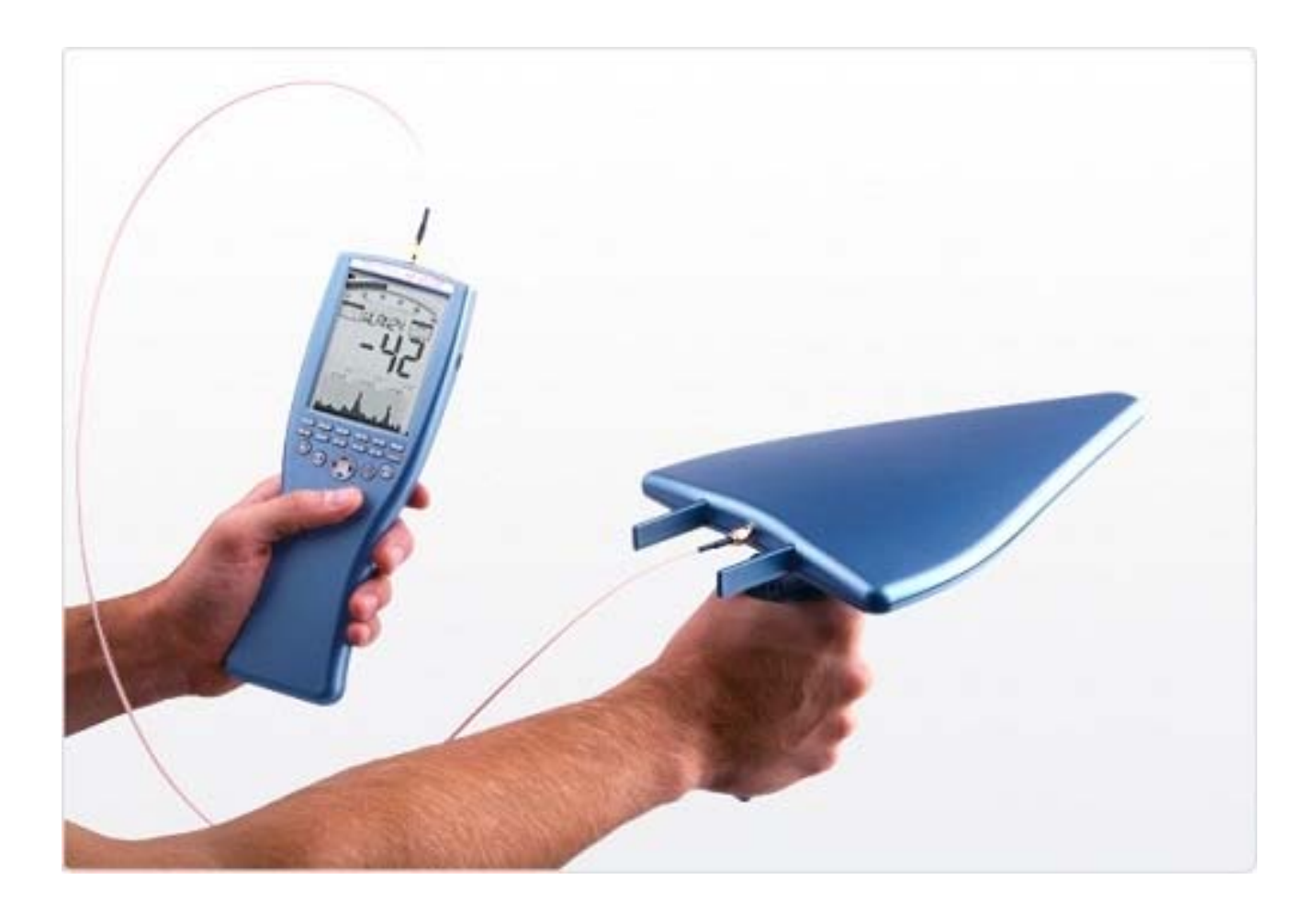

## 制造商:德国安诺尼(Aaronia AG) 中国总代理:广州极端机械科技有限公司

www.extreme-china.com

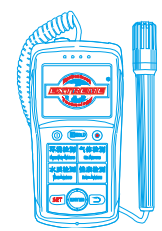

Mobile:18928950336 / 13570314024 (吴同) Email:ET5117@gmail.com Http:www.extreme-china.com  **第** 1 页

### 重要事项:

测量设备启动前,请您仔细阅读下面的手册,该手册将为您正确的操作提供帮助。

首先,恭喜您,你已经购买我们的 SPECTRAN 系列高频频谱分析仪,它是您测量高频领域的专业设备。 请注意,如果您需要测量低频领域(高压电线,牵引电力,电源,各种家用电器等),您需要另外购买我们 的 NF-SPECTRAN 系列低频频谱分析仪,因此如果你的检测领域比较广,我们建议您我们的检测仪器套装, 您可以花费更少的费用,得到更多的功能。

当然,我们的所有设备均提供优秀的升级空间,你可以选购我们的天线、探头,以提升您的设备升级空间。 我们提供最专业化的服务及产品,欢迎您登录我们的主页(www.extreme-china.com),选择适合您的产 品。

#### 1. 安全须知:

- 连接天线和适配器请勿使用暴力方式,请使用我们随机提供的 SMA 工具松动或锁紧 SMA 连接器。
- 请不要将设备接触水源,否则会损坏敏感的电子系统
- 避免过高的温度,不要将设备放在散热设备旁边,或者阳光直射的地方,特别是热天不要将设备留在 车上,暴晒下的车内温度将过高,有可能损坏敏感的电子系统。
- 本设备灵敏度非常高,使用时请注意不要撞击或小心跌落,否则会损坏传感器或天线。
- 我们强烈建议您选购我们的专门携带箱(须另外收费),它是一个采用特殊材料制作且非常耐用的携带 装置,可有效保护设备在运输途中免受冲撞损坏。
- 即使我们所有的设备都是非常安全的,因为它采用的是反沉没螺栓,但是它们不应该保存在儿童容易 接触到的地方,因为在某些情况会,我们的设备可能对们们造成潜在的威胁!
- 我们的测量设备都是免维护的,您只需定期用湿布对设备外表进行清洁,清洁时请注意不要使用任何 清洁剂,否则将对设备表面造成损伤。

#### 警告:

请避免超载施加过大功率的信号,否则容易损坏设备,我们的设备电子系统非常敏感。因此请严格参照我 们的说明书操作。

SPECTRAN V4 最大的允许输入的峰值功率如下: 如果启动前置功放:最大输入功率 0dBm(峰值) HF-6060 V4 和 HF-6080 V4 (前置功放关闭):最大输入功率 10dBm(峰值) HF-60100 V4 (前置功放关闭):最大输入功率 20dBm(峰值)

#### 2. 供货内容:

- 接收设备前,请检测设备附件是否完整,如出现丢失附件,请及时和您的销售商联系。
- > 设备应该包括:
- 专用铝合金便携箱
- > HyperLOG 测量天线 (不同型号配置不同)
- > 1 米长 SMA 电缆、SMA 工具
- ▶ 迷你三角架
- ▶ 电源线
- 设备主机(内置电池)
- 操作手册

装箱图:

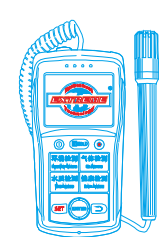

Mobile:18928950336 / 13570314024 (吳同) Email:ET5117@gmail.com Http:www.extreme-china.com 第 2 页 3. 显示

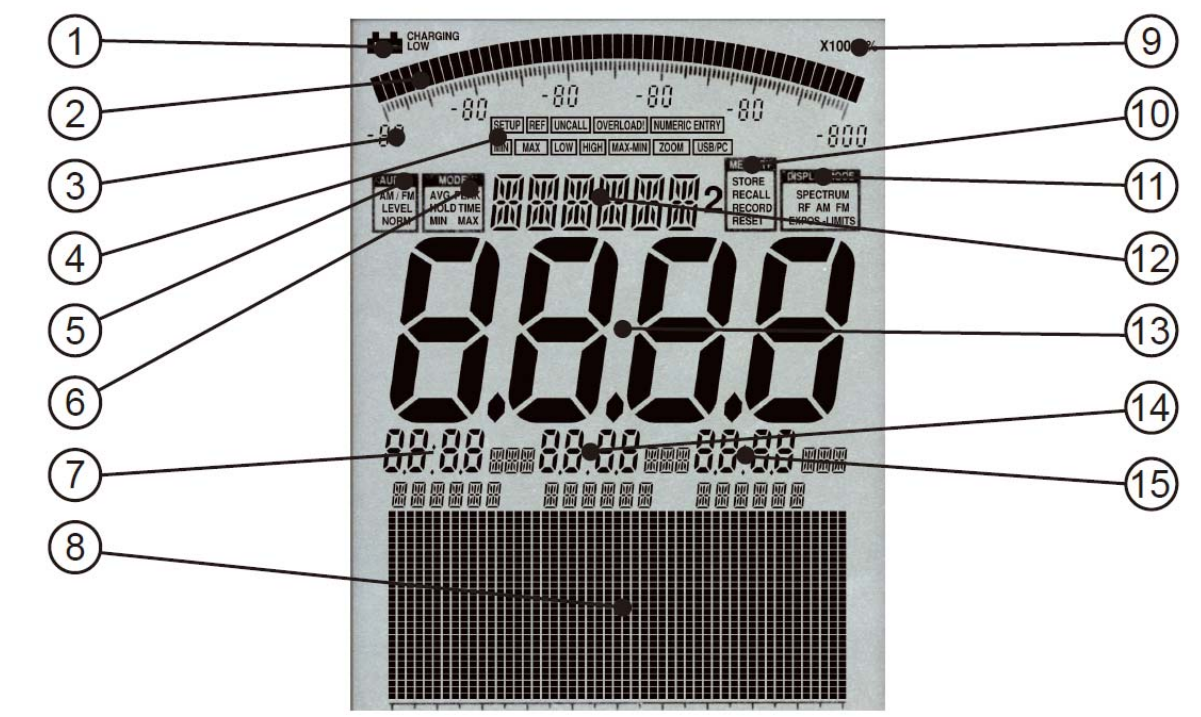

- 1. 电量显示
- 2. 条形图 (50 段)
- 3. 条形图 标识(6 段)
- 4. 状态栏: SETUP, REF, UNCALL, OVERLOAD!, NUMERIC ENTRY, MIN, MAX、LOW, HIGH, MAX-MIN, ZOOM, USB/PC
- 5. AUDIO (音频) 状态栏 AM/FM, LEVEL, NORM
- 6. MODE (模式)状态栏 AVG, PEAK, HOLD, TIME, MIN, MAX
- 7. MARKER block 1
- 8. Graphics display/图形显示区 (Pixel display/像素显示)
- 9. MULTIPLICATOR(放大器状态显示)
- 10. MEMORY (记忆体)状态栏 STORE, RECALL, RECORD, RESET
- 11. DISPLAY MODE(当前使用模式状态栏) SPECTRUM, RF, AM, FM, EXPOS.-LIMITS
- 12. INFO display (信息提示)
- 13. MAIN display (主显示区)
- 14. MARKER block 2 (标记2)
- 15. MARKER block 3(标记 3)
- 4. 按键布局:

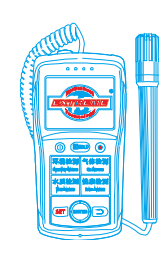

Mobile:18928950336 / 13570314024 (吴同) Email:ET5117@gmail.com Http:www.extreme-china.com  **第 3** 页

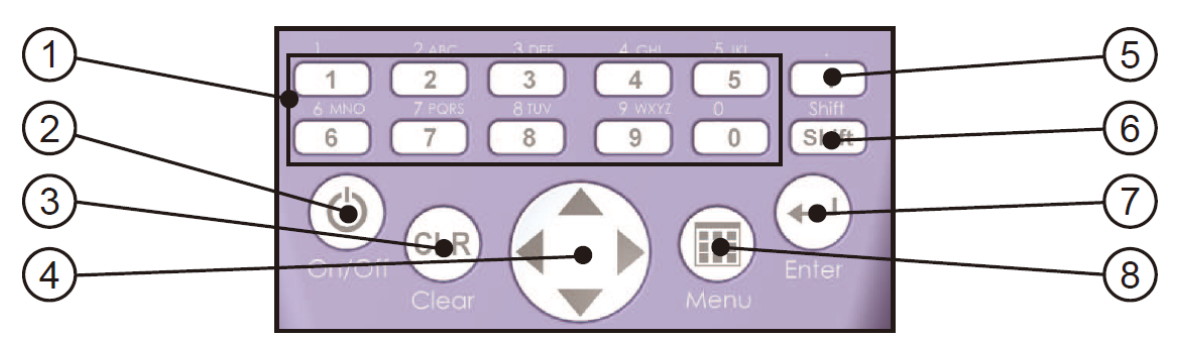

- 1. Numeric block (hotkeys/热键)
	- 1 =**TETRA**:380-400MHz
	- 2 **= ISM434** : 433-434,8MHz
	- 3 =**LTE800** :780-862MHz
	- 4 =**ISM868** :868-870MHz
	- 5 =**GSM900**:921.2-959.6MHz; 信号发射塔, 无手机!
	- 6 =**GSM18k** :1800-1880MHz; 信号发射塔, 无手机!
	- 7 =**UMTS** :2110-2170MHz; 信号发射塔, 无手机!
	- 8 =**WLan** :2400-2490MHz
	- 9 =**LTE2.6** :2500-2690MHz
	- 0 = **DECT analyzer**:测量便携式数字 DECT 电话

#### 2. On-/Off key(开/关键)

Turn the unit on/off (打开/关闭仪器)

#### 3. Clear-/Reset key(清除/重设键)

- 1) 复位所有设备为默认值
- 2) 当在主菜单模式时, 显示当前条目
- 4. 导航键
	- 1) 激活菜单时,选择菜单项
	- 2) 频谱分析模式时:左/右键,跨度内移动频率范围;上/下键,移动 10dB 参考水平
	- 3) 暴露限值模式: 左/右键, 选择暴露限值或 W/m<sup>2</sup>显示
	- 4) Audio 模式: 左/右键, 移动中心频率以 1 RBW; 上/下键, 减少/增加的 RBW (带宽)
- 5. Dot key
	- 1) 频谱分析模式/暴露限值:HOLD 开/关
	- 2) Audio 模式:AM 和 FM 之间切换
- 6. Shift key

频谱分析模式和暴露限值:PULSE on/off

- 7. Enter key
	- 1) 频谱分析模式、暴露限值、Audio 模式、宽带检测器模式(如果已安装)之间切换
	- 2) 浏览菜单时,确认选择或者输入数值
- 8. Menu key

显示/取消主菜单来改变各种设置

#### 5. 你的第一次测量/模式

为了详细介绍 SPECTRAN 的使用, 我们将模拟测量常见信号基站, 在此过程中, 你将认识到 SPECTRAN 的多种不同的操作模式,以及重要的 HOLD 特征和平移方法: 操作非常简单,只需按照以下指令一步一步进行:

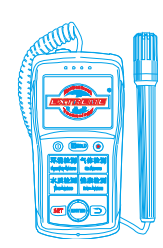

Mobile:18928950336 / 13570314024 (吴同) Email:ET5117@gmail.com Http:www.extreme-china.com  **第 4** 页

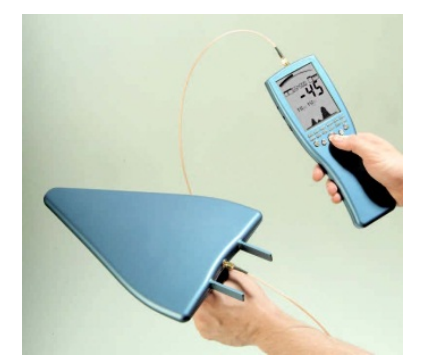

SPECTRAN 的显示

#### 如何开始准备测量:

首先您需要先撒掉主显示屏上的保护膜,将标配的 HyperLOG 天线 通过附带的 SMA 连接线安装上仪器顶端的端口, 然后您需要将电池安装 到仪器的电池仓,当然,您也可以用附带的电源适配器。

接下来,你需要按左下角的 on/off 键,SPECTRAN 现在已经打开。 仪器将首先会执行一个简单的自动校准过程,请耐心等待。

为了让您更好的认识操作,我们将简单的介绍一下最重要的方面:

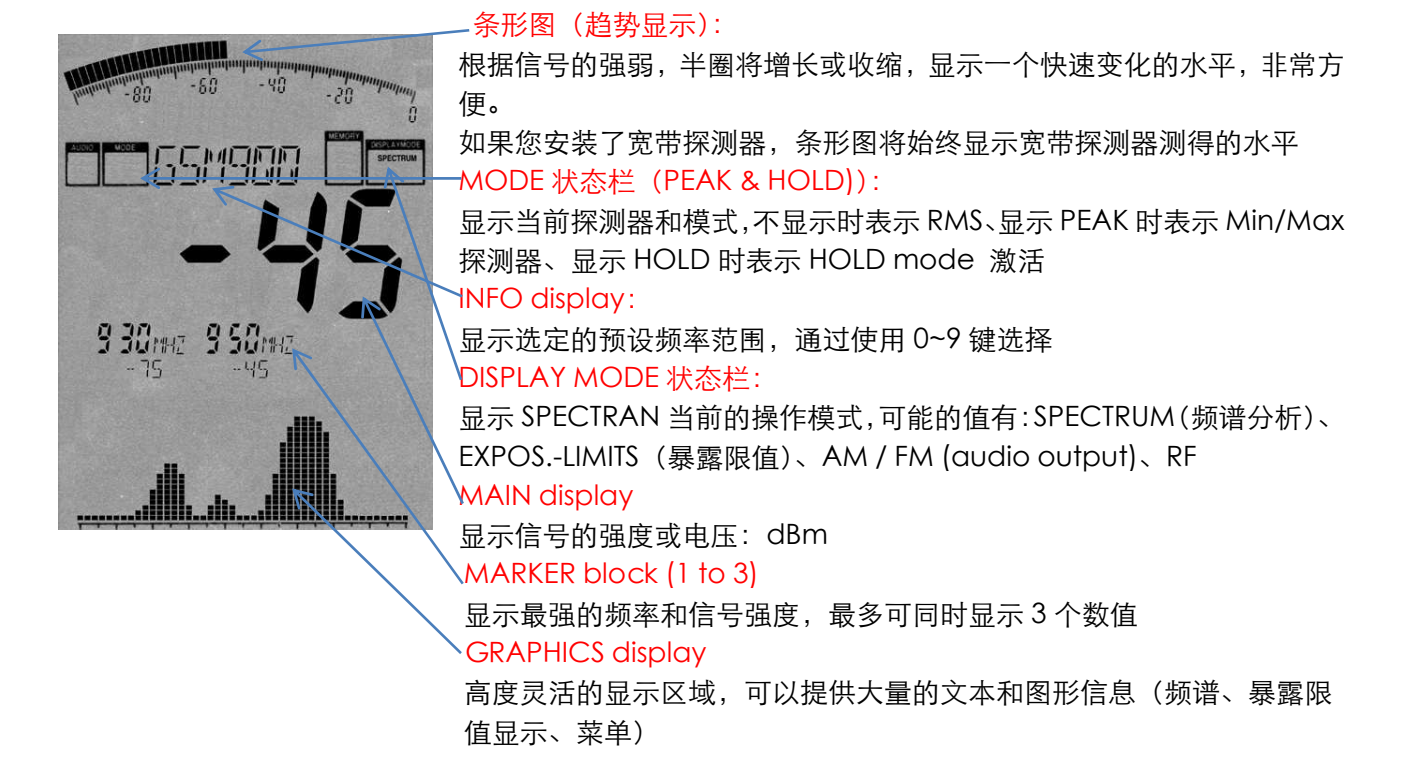

现在,我们将开始我们的测量了!,不过,作为一个前提,您应该知道世界上的手机频段有 3 种:GSM900、 GSM1800、UMTS。我们的设备已经优化,将测量的参数已经预设为热键,例如 5 键(GSM900),6 键 (GSM1800)等,由于 GSM900 应用较广,因此,我们将通过测量 GSM900 来演示我们的 SPECTRAN 设 备有使用方法。

按面板上的 5 键,状态栏将显示:GSM 900,现在你只需要选择正确的操作模式就可以进行测量了。

SPECTRAN 设备提供 4 种不同的操作模式,你可以通过按 Enter 回车键来切换

- SPECTRUM analysis/频谱分析仪
- EXPOSURE LIMIT/暴露限值计算
- AUDIO output/音频输出模式
- 宽带峰值检波(RF 检波器/功率计)(需选配相关配件)

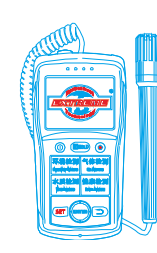

Mobile:18928950336 / 13570314024 (吴同) Email:ET5117@gmail.com Http:www.extreme-china.com **2006** and 2007 and 2008 and 2008 and 2008 and 2008 and 2008 and 2008 and 2008 and 20

#### 5.1. Spectrum analysis 操作模式

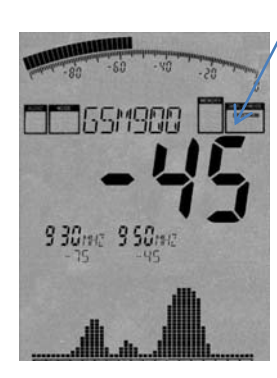

#### 此时,状态栏将显示为: SPECTRUM

通过按"Enter/回车"键讲入 Spectrum analysis 模式,请注意此时您要注意对准 天线(这是非常重要的),你现在应该可以看到类似左边的图像显示,如果主显示 区显示"----"或者"-150",表示仪器没有接收到信号,你可能需要更改您的位置 或者调整天线的对准方向。

在每一次测量的过程中,图形显示区域将会有一个小点快速的从左到右移动,当这 个小点到达右边界,设备将完成一次测量并显示所有读数。

在我们的例子中,如左图所示,表示当前测量到的信号的最强水平为"-45",这个 数字越高(越接近为 0 或者正值), 则表示接收到的信号越强, 例如, 如果我们测 量数值显示为"-35"时,刚表示测量的信号强度大于"-45"。

 另外,在主显示数值下面有 3 个瞬间峰值显示,它表示当前测量过程中出现的最强的信号源的频率及 信号水平,在我们的例子里,我们有两个标记:标记 1 表示在 930MHz 时信号强度为-75dBm,而标记 2 表示在 950MHz 时信号强度为-45dBm, 在此次测量过程中, -45dBm 也是最强的信号。

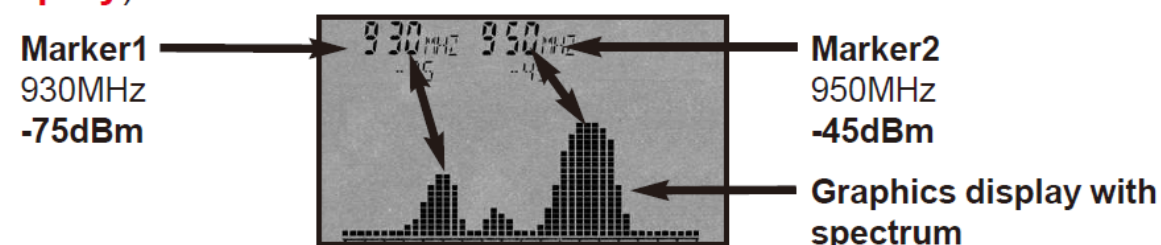

 而数值下面向山峰一样的标记,表示的是当前指定频率内的信号水平分布,山峰的形态也非常直观的 表现出了信号的强弱分布趋势。

#### 5.2. "HOLD"功能

#### 激活此功能时,模式状态栏将显示为"HOLD"

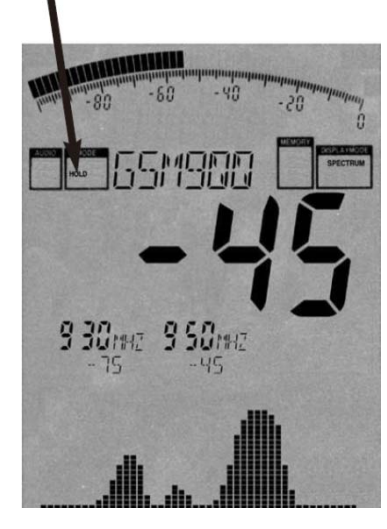

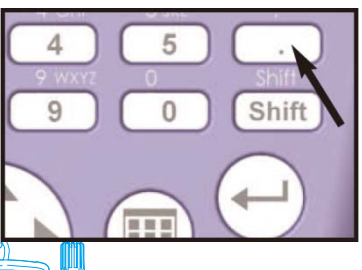

测量中,您可能会注意到,仪器显示不断的在变化。这是完全正常 的的,因为高频辐射信号强度也在不断变化。这也取决于天线跟信号源 的对齐方式。移动天线及改变对准方向都可以引起读数的突然变化。您 可以尝试调整你的天线和方向及跨度,来观察数值的变化。

不过,通常情况下,你可能会想测量最高读数,但是,仪器显示却是 在不断变化的,要确认测量中的最大读数会有相当困难。为了解决这一 点,我们提供了一个"HOLD"功能。要激活, 按"DOT"键。现在你 会发现状态栏将显示"HOLD"字样,从现在起,显示区域将只会显示 测量过程中的最高读籹。你会发现,显示区域的频谱功能将停止变化, 同时,整个显示区域的数字将暂时不会变化。

Mobile:18928950336 / 13570314024 (吳同) Email:ET5117@gmail.com Http:www.extreme-china.com 第 6 页 要取消此模式,您只需再按一次"DOT"键, 仪器显示将变为快速变化。

#### 5.3 "panning approach"/平移逼近方法

暴露限值的一致性进行评估时,通常是针对最大的信号,这时就可以采取"panning approach"/平移逼近方法来进行,该方法已被许多国家正式批准,操作如下:

首先选择所需要的频率范围,在我们的例子中,我们已经这样做了(使用5键选择了GSM 900),然后 我们需要激活上面的"HOLD"模式,现在,慢慢的转动天线,改变天线的倾斜方向,直到仪器的显示值停 止变化,现在,您已经确定了当前的最大信号强度。

不过,如果你想评估一个房间里的最大信号,你另外需要考虑到所有地点。你需让仪器穿过整个房间。 特别是在弯道和靠近窗户的测量,因为这些往往会产生最高读数。在测量过程中,读数也将迅速增加,直 到最后显示最高的数量(最高数值将"冻结"不变),测量整个房间可能需要几分钟时间。此时,仪器显示 的最高值就是当前房间里的最高的信号水平。

大多数情况下,你可以通过向左或向右转动天线来测量到最高的信号强度。

由于我们的HyperLOG天线具有方向性,你可以通过测量值的变化找到附件的信号源的位置,不过通 常情况下,这需要在室外进行,因为室内的干扰因素太多,在室内进行测量容易出现误差。

现在,你只需要借助"HOLD"模式,在房间内多进行测量,以最终准确的确定信号强度及大概位置。 不过,要注意,此时测量的数值如果不和某种参考限值比较将没有太多用处,不过,这是非常复杂的 程序,需要在不同格式的单位之间进行转换,这对一些专业的人士来讲都会有些吃力,特别是新手,因此, 我们的设备提供一个单独的,非常容易使用的暴露限值计算模式:

#### 5.4 Operation mode Exposure limit calculation:/ 暴露限值计算模式

此模式时,状态显示栏将显示"EXPOS.-LIMITS"

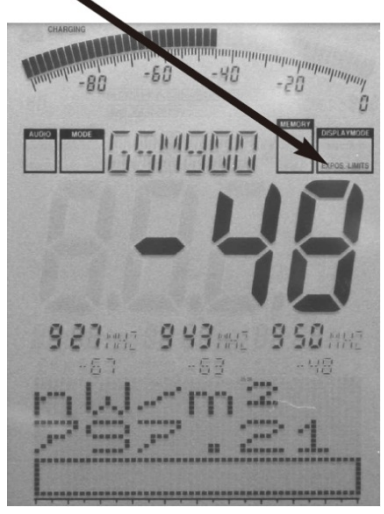

现在,您可以按"Enter"键,直到状态栏显示"EXPOS.-LIMITS"。 首先,最强的信号将的频率和它们的强度将被显示,就像在频谱模式, 通常,主显示区将显示最强的信号。

在图形下方,最强的信号将被转换为功率:W/m²,当然,仪器本 身电缆及天线的信号已被考虑,这种方式是非常方便,所谓的

"Autorange(自动换算)"功能是指:当前显示的W/m²将自动按当 前的信号水平添加正常的前缀单位:

m = 1/1000 (千分之一)

μ = 1/1,000,000 (百万分之一)

n = 1/1,000,000,000 (十亿分之一)

- p = 1/1,000,000,000,000 (万亿分之一)
- f = 1/1,000,000,000,000,000 (千万亿分之一)

在我们的例子中,当前的显示值为:797.21nW/m²,当然也可以为797210 pW/m²或者0.00000079721 m W/m².,这样我们可以发现一个问题,如果没 有自动调零的功能,显示的数值将淹没在一大堆零当中。

同时,"HOLD"模式下,通过这种功能也可以使仪器数值变化更易见。

更重要的是,在这个模式下,您可以显示相对暴露限值的百分比,我们 的设备提供了同种国际通行的暴露限值对比功能,你可以通过按导航键的左 /右键在不同的标准之间进行切换。

您可以自己尝试,在不同的标准下的各种限值对比:

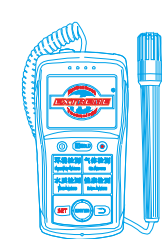

Mobile:18928950336 / 13570314024 (吴同) Email:ET5117@gmail.com Http:www.extreme-china.com 第 7 页

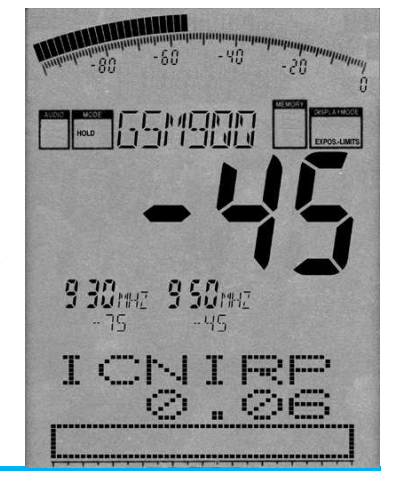

ICNIRP = German (and international) exposure limit (a complex formula)

- Salz 1 = Old Salzburg precautionary value (1mW/m²)
- Salz 2 = Salzburg precautionary value outdoors 2002 (10μW/m²)

 $S$ alz 3 = Salzburg precautionary value indoors 2002 ( $1\mu$ W/m<sup>2</sup>)

在我们虚构的例子,条形图显示显示逼近国际 ICNIRP 的限制 0.06%。正如你可以看到,这次曝光的限 制,甚至相对"强"的- 45dBm 的信号只产生一个数的百分之一个百分点"偏转" (即 0.06%)。但是,如 果换一个萨尔茨堡的限制,该单位将迅速表明即使暴露限制过剩。当超过一定限度时,将显示在 100%以上 的百分比(例如 128.00 超过 28%的暴露限值)。当百分比显示大于 999.99%,"\*\*\*.\*\*"显示。这表明当前的 信号强度相对机器性能溢出。

请注意,图形显示的值可以稍微改变,即使主显示屏上的 dBm 的值是稳定的,SPECTRAN 还使用主显 示值不可见的分数计算相关的暴露限值的数字。

这里还有一个比较另类用途,就是寻找信号源的位置或的识别信号的进一步处理,即所谓的解调。在 这个模式下,可以调制和脉冲信号源,如果它们存在,调制时可以转换成声音和发声。SPECTRAN 提供了 一个特殊的模式:

#### 5.5 Operation mode audio output (demodulation):/音频输出(解调)模式

此模式时,状态显示栏将显示"AM" 或者 "FM"

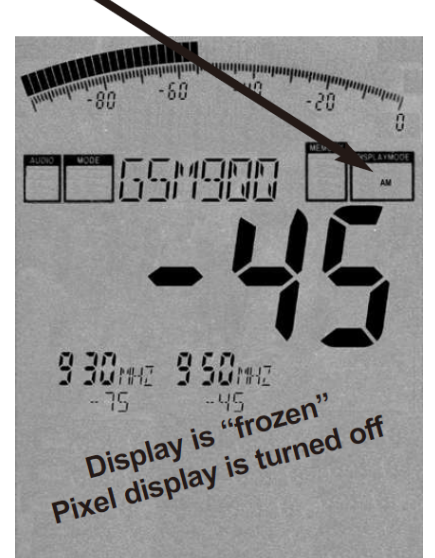

我们所有 SPECTRAN 系列机型均提供了一个所谓的解调器。解调器 可以使脉冲调制信号源发声(如果存在)

解调功能非常有助于精确识别频率和寻找信号源的,可使信号选择 性声再现。它也非常适合于快速定位信号源。当然,因为解调可以是实 时的,解调功能也非常适合于快速定位信号源。

SPECTRAN 机型提供两种解调模式: AM (amplitude modulation)/调幅 FM (frequency modulation). /调频

要在这两种模式之间进行切换,您只需按"DOT"键,此时注意状 态显示栏的显示字段将在"AM"和"FM"之间变化。

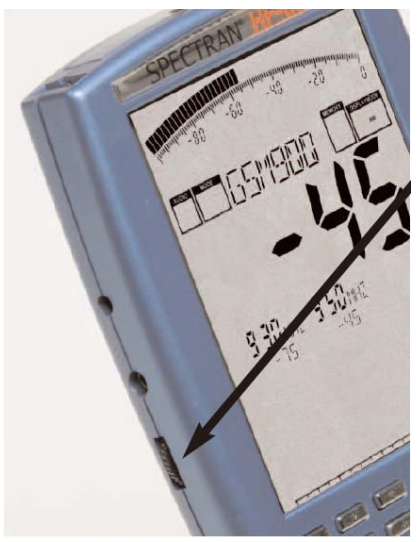

旋转左侧的音量控制,可以调整音量。

请注意:在音频分析模式时,完整的显示将被"冻结",同时,像素 区的显示效果也会关闭,为进行解调释放足够的 CPU 功率,因此,此模 式时,您只会听到一个声音的信号。

对于简单的宽带探测器,SPECTRAN 机型只会在某一个单一的频率 (中心频率)执行解调,因此,您可以在有限的频率范围内选择非常狭 窄的频率范围进行"监视",请注意,虽然在这种模式下,过滤是有点不 太有效,如果周边的信号比较强,即使是实际选择之外的频率也会让解 调发声。

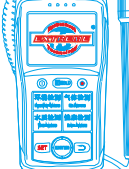

Mobile:18928950336 / 13570314024 (吳同) Email:ET5117@gmail.com Http:www.extreme-china.com 第 8 页

 为了获得最佳的声信号的再现,您可以通过导航键的上/下键来选择不同的滤波器带宽。选定的过滤器 将显示在显示屏上,我们的设备提供多种 RBW 滤波器(例如 3kHz、 1MHz 等等)

通常情况下,你不能够完全确定一个信号的中心频率,因此,您可以微调中心频率,所选用的步宽是 来自选定的过滤器。如果你选择了,例如:1MHz 的过滤器,步骤是 1MHz 的带宽,当改变中心频率时,它将 在显示在显示屏上(全兆赫)。

例如:

#### 手机信号发射塔、手机

一个 GSM900/GSM1800 的手机信号塔(5/6 键)发出许多间断的"哔哔"或"噼啪"噪音,这是所谓的 "control channel/控制信道",这种噪音总是在 1733.33Hz 时发生,当一个或者更多的手机被激活,您可 以识别一个额外的 217Hz 的"噼啪"噪音(类似于莫尔斯电码)。

一个最佳的过滤器是 1MHz 或者 3MHz 过滤器。

#### ● DECT phones/数字无绳电话

无绳电话基站 (0 键) 是一个容易识别的信号源, 这产生一个 100Hz 的"嗡嗡"声, 您可以简单的通过 断开电源来证明:嗡嗡声消失。当您打开电源,几秒钟后,嗡嗡声将再次出现。

通过使用 1MHz 的过滤器, 可以达到良好的再现。

注意: 一个信号的最佳再现水平应该至少在-70dBm, 或者更强的-60dBm。

5.6 Operation mode broadband detector (PEAK power meter)/宽带检波器模式(峰值功率计) 此模式时, 状态显示栏将显示"RF"

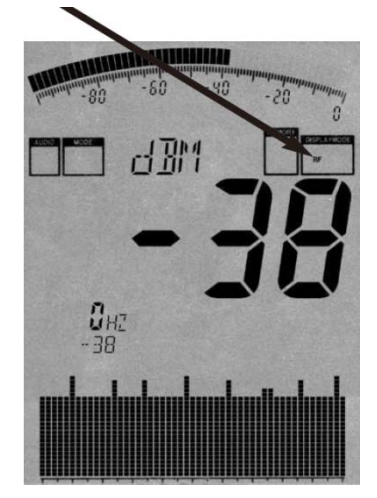

所有的 SPECTRAN 机型均配备宽带选项功能集成的 RF 检波器(功率计)。 它可以用来获得宽带功率,设备将以 dBm 或者 dBμV 来测量,范围可达 10GHz。 最小的可检测信号水平在-50dBm 左右(前置放大器激活),取决于频率,可 测量的最高水平约+10dBm。

由于技术方面的考虑,这种模式下不会显示频率,只有一个"OHz"的标 识显示。显示区域下方图形显示将转化为一个时域显示图形:可视化的时间 信号电平变化。您可以通过改变 Sampletime (菜单中的"SpTime")来改变 更新速度。主显示区和图条形图显示图将以 dBm 或者 dBμV 显示测量结果。 本底噪音约为-50dBm。

此外,我们正在针对现有的调幅(AM)开发一个潜在的功能-音频输出, 在这种模式下,状态显示栏将同样显示"AM"

与"Spectrum analysis/频谱分析"模式相比,SPECTRAN 的宽带检波器允许在整个频率范围内简单和 快速的实时显示所有的"PEAK/高峰"信号水平。要利用这一优势,您需要将 SpTime 设置为 1mS.

借助我们人现代化制造技术以及顶尖的硅锗(SiGe)技术检测芯片,我们甚至提供检测超短脉冲!这 将开辟全新的检测范围,例如超短雷达猝发信号或其他短脉冲测量。

 您还可以可选择我们的选配将将频谱分析范围大幅提高到 10GHz 的频率检测范围(这个范围甚至超过 我们的 SPECTRAN 频谱分析), 目前可以提供 9.4GHz。

显然,这种探测器的测量在某些方式下作用是有限的,例如,没有频率过滤或者显示发生(不过,此 时,您可以使用自己的外部过滤器)。因此,要完全精确,将没有功率密度和磁场强度显示, 即不可以利 用天线测量结果纠正,这也意味着没有有用的暴露限值计算。

但是,如果你已经知道主导的信号源的频率,你仍然可以计算功率密度,用 W/m 表示或者电场强度

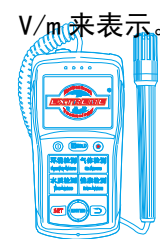

Mobile:18928950336 / 13570314024 (吴同) Email:ET5117@gmail.com Http:www.extreme-china.com 第 9 页

当然,宽带测量评估进行时,实际发射信号的强度也有局限性,尤其是在现代数字信号的范围内。因 此,这些因素也应该考虑。尽管如此,它仍然是一个不错的"快速评估"的工具。

为了检测出信号的最大水平,你一定要使用"HOLD"功能和所谓的"panning approach/平移逼近方法", 这个特定的模式由于快速显示更新,这个建议是有效的。这也是唯一的方式来完成一个有用的测量。

尽管如此,宽带选项的应用程序任为仪器部件,其高温稳定性保证高度重复性的结果,食品的输入阻 抗是标准的 50 Ohms, 我们提供广泛的设备和天线, 可以没有任何麻烦的连接。我们的设备的最高精确度和 衰减可以达到 10dB(前置放大器关闭时),不要忘记此配置中的最高水平。

注意:

如果安装了宽带检波器,条形图区域也可以被激活(使用 BackBB 功能)来始终显示"PEAK/高峰"的 信号强度。即使在频谱分析模式下,在通常的频率选择性测量结果显示,条形图将总是显示宽带检波器测 量到的"PEAK/高峰"信号。所以,你可以同时看到两个不同测量结果:在图形型区显示的宽带"峰"值功 率,和在主显示区域显示的频率选择测量结果,这个功能对于测量将非常方便。

#### 6.0 Setting a custom frequency range/设定一个自定义的频率范围

到目前为止,我们只是使用各种热键的预设频率,但是,你还可以手动设置一个精确的频率范围(即 所谓的 sweeprange/扫描范围),这样,您可以配置为一个特定的频率范围来测量某些特定信号来。此外, 较小的频率范围可以极大的增加扫描速度和提高准确度,对于这个频率范围设置,你只需要知道的启动和 停止频率,然后您可以在我们的设备里或者我们的软件里进行设置。

 接下来,我们将举例说明自定义配置,在我们的例子中,我们将寻找和评估 UMTS 的蜂窝基站。 步骤如下:

首先,在我们的说明书附件里检测 UMTS 的频率列表

UMTS 使用的频率范围在 1900.1~2200MHz 之间,由于我们只希望测量手机信号塔而不是手机,我们只需 要所谓的下行频率,根据频率表,我们可以发现它的范围是 2019.7~2200MHz,根据列表,我们要检测的信 号塔只使用的频率范围是 2110.3~2,120.2MHz,这就是我们要确定的启动和停止频率, 操作如下:

- 1. 按"MENU"键
- 2. 通过导航键上/下键进入"FLow"子菜单
- 3. 按"ENTER"回画键确认
- 4. 现在,选择需要使用的频率单位,可用的选项有:Hz、kHz、MHz、GHz,在我们的例子里,我们需 要使用 MHz
- 5. 再一次按"ENTER"回车键确认
- 6. 此时,显示屏主显示区将显示"0",同时,状态显示栏将出现"START"提示,现在我们需要输入 超始频率,请通过数字键进行输入。在我们的例子中,我们的开始频率是: 2110.3MHz,因此,我 们可以输入 2110(低于我们需要的起始频率),输入过程中如果输入错误,可以按"CLR"键清除后 重新输入,当我们输入完成后,我们可以按"ENTER"回车键进行确认。
- 7. 此时,仪器将自动返回主菜单,同时菜单将自动选择了"fHigh"子菜单。您可以直接按"ENTER" 进行确认。
- 8. 参照步骤 4. 选择需要使用的频率单位: MHz, 然后按"ENTER"回车键确认
- 9. 此时,显示屏显示区域将再次显示为"0,同时,状态显示栏将出现"STOP"提示,现在我们可以 输入终止频率, 在我们的例子中, 我们的终止频率是: 2120.2MHz, 因此, 我们输入 2121 (包含我 们需要的终止频率),输入完成后,请按"ENTER"回车键确认。
- 10. 此时, 仪器将自动返回主菜单, 同时菜单将自动选择了"RBW"子菜单,您可以直接按"ENTER"进 行确认。
- 11. 此时,显示屏上将显示一个各种滤波器的列表,您可以通过使用导航键的上/下键选择:1MHz,然

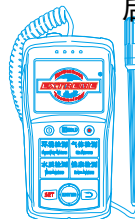

后按"ENTER"进行确认。

Mobile:18928950336 / 13570314024 (吴同) Email:ET5117@gmail.com Http:www.extreme-china.com 第 10 页 12. 此时, 仪器将再次返回到主菜单。最后, 您再按一次"MENU"键, 所有的设置将被保存, 同时仪 器将自动开始扫描,您可以注意到,此时状态显示栏将显示"CUSTOM",这表明仪器现在是安全按 照您自己定义的配置在自动进行扫描。

现在,只有在您设置的 2110~2121MHz 范围内的频率信号将被扫描(测量),因此,所有的操作模式(暴 露限值计算, 频谱显示等)都是在这个指定的频率范围内进行, 因此, 你可以精确的对 UMTS 信号塔进行评 估,以精确的测定它的信号强度及频谱分析。

#### 7.0 The main menu/主菜单

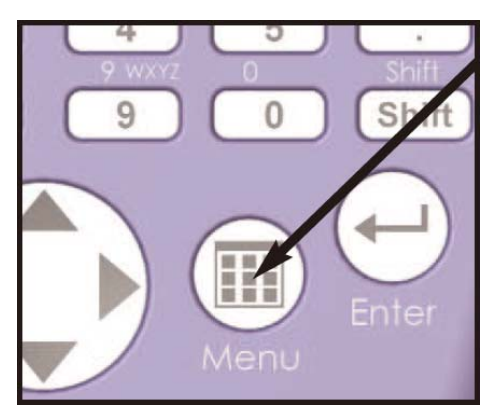

通过按"MENU"键, 您将进入我们的 SPECTRAN 设备的控制 中枢:主菜单系统。

 通过设置菜单内容,您可以控制整个设备,更改各种设置,同 时您还可以将您自己的设置保存起来,以便下次使用时可以直接调 用。要退出菜单模式,您只需要再按一次"MENU"键。

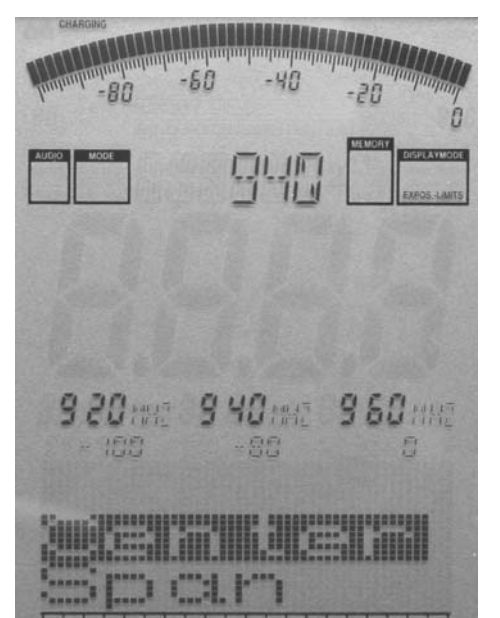

按下菜单键后,当前菜单中所有的子菜单将以列表的方式显示, 当前显示的子菜单项将显示为反色,比如左边,表示"Center"为 当前选择项。

 在当前选择项中,当前的设置信息将显示在显示区域的顶部位 置,如我们左图所示,在"Center"先项时,它将自动在显示区域 自动显示"940",无需您手动调整来查看这个值。

提示:

此时,您可以在显示区下方位置到 3 个数字标识,它表现的信 息是:START、CENTER 和 STOP 频率,在 3 个数字标识下面,会同时 显示 3 个小数字显示的数值,它们分别表示:Range、MrkLvl、Reflev。

这是一个非常实用的功能:例如可以让您在测量过程中检查当 前的频率范围等操作和快速调用菜单,检查有问题的值后,只需按 菜单键返回,设备将不改变任何参数继续测量。

要在菜单选项之间移动,您可以使用导航键的上/键或者使用左边的滚轮,选择到您需要的子菜单后, 您可以按"ENTER"回车键进行确认。确认后,仪器将会自动返回到上级菜单 。注意所有设置只有在退出 菜单后才会生效。

接下来,我们将为您详细解释每个菜单的功能:

手动设置频率范围有两种方法:

- 1. Center (中心频率)和 Span(频率范围带宽)
- 2. fLow & fHigh(起始和终止频率)

#### 7.1 Center (center frequency)/中心频率

 您可以选择中心读数频率的中间值,当改变中心频率时,SPAN/跨度参数将被保留(参看下面的说明), 因此,您可以快速评估不同的频率范围,无需繁琐的重新调整开始/停止频率(有相同的 SPAN 跨度时)。

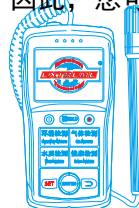

Mobile:18928950336 / 13570314024 (吴同) Email:ET5117@gmail.com Http:www.extreme-china.com 第 11 页

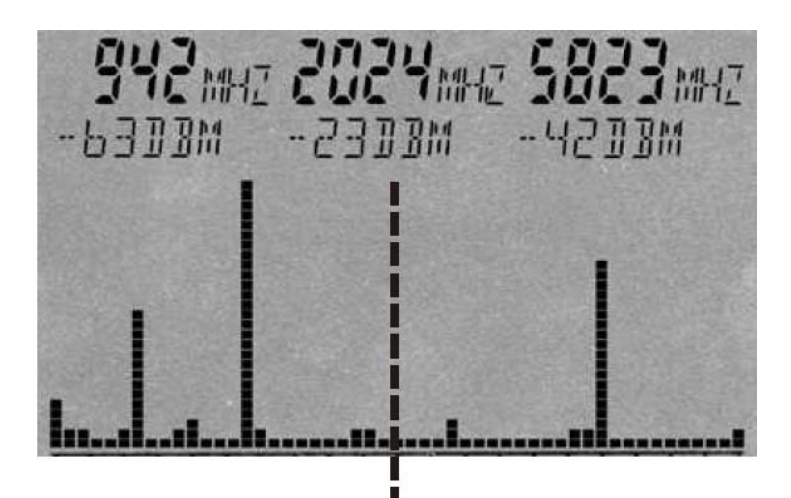

# Center frequency

#### 7.2 Span (frequency range width)/频率范围带宽

 Span 用来设置扫描的频率带宽,它的变化是相对于上面提到的"center frequency/中心频率"的,当 您通过改变扫描的跨度时,仪器会自动将开始频率和终止频率值进行调整,以便使上面设置的中心频率能 符合新的频率跨度,因此,您可以将 span 跨度功能比作一个"放大镜",当然这个功能只会在横向上有效。

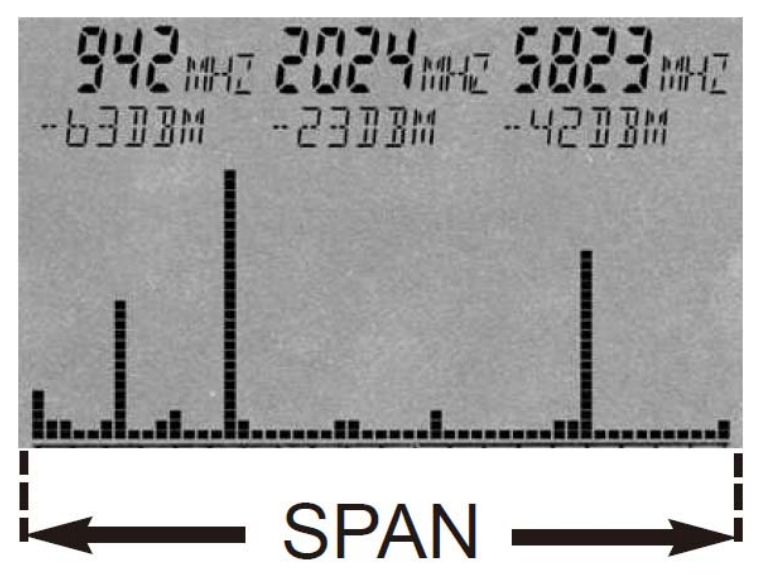

例如: 假如您将当前的中心频率设置为: 945MHz, 此时如果你将扫描跨度设置为 10MHz 时, 扫描将会 在 940~950MHz 之间进行;而如果你将扫描跨度设置为 200KHz 时,扫描将在 944.9 ~ 945.1MHz 之间进行, 等等,实际上,设置好扫描跨度后,测量时您只需要增加或者减少中心频率值,测量频率将自动进行调整。

提示:在操作过程中,您可以直接使用导航键的左/右键,就可以简单的向左/向右移动扫描范围。

#### 7.3 fLow & fHigh (start & stop frequency)/起始/终止频率

FLow (开始频率)是用来设置频率开始扫描的开始值,反之, fHigh (停止频率) 则用来设置频率扫描 的终点值。通过这两个参数的设置,一个完整的频率扫描范围被定义好了。

请注意,一个大的频率范围内,将严重横向挤压显示屏(X 轴),从而将大大降低测量精度。尤其是当 它们并拢时,个别信号往往是难以区分了。因此,如果您适当缩小频率范围,你将能够更加精确的分析扫 描,您也将能看到更多的细节和获得更高的测量精度。大跨度的频率范围对大范围内的信号情况大概分析 是有用的,但是它不适应于精确的测量。

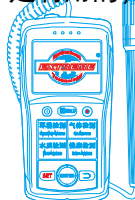

Mobile:18928950336 / 13570314024 (吴同) Email:ET5117@gmail.com Http:www.extreme-china.com 第 12 页

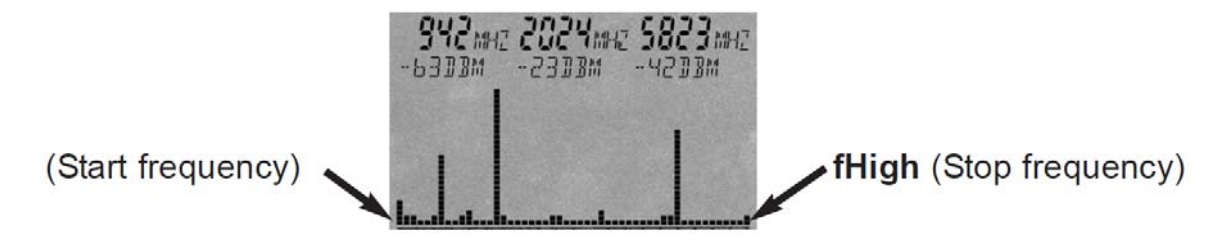

#### 7.4. RBW (bandwidth)/分析带宽

 通过调整分析带宽,你可以对测量的局部进行调整,从而猩晚好的清晰度和灵敏度。不过要注意的是, 如果将带宽设置的非常高或全范围(FULL),扫描会非常快,但是显示会变得不准确,灵敏度也会低,此时 非常弱的信号将不会被显示出来。带宽越小,扫描时间越长,但显示会更加精确,非常弱的信号仍然能够 显示。比如,大大带家下扫描到的单个信号可能是由几个窄带或者紧密相连的信号所组成。不过,太长扫描 时间会加重仪器的负担,导致增益精度呈下降趋势,因此一个合适的分析带宽非常重要。

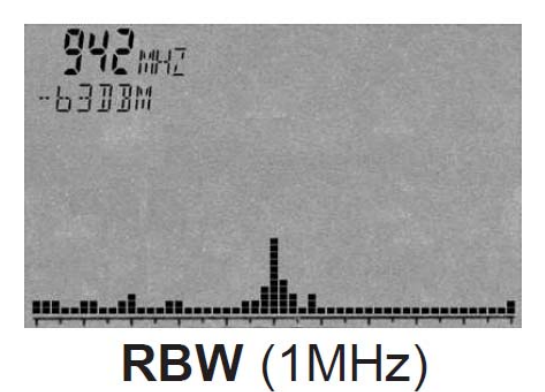

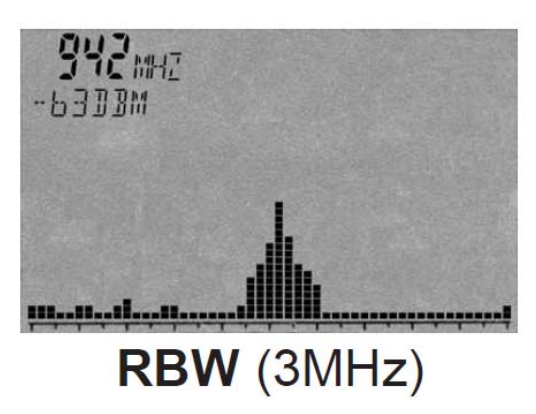

#### 7.5 VBW (video filter)/ 视频滤波器

所谓的视频滤波器是使视觉信号显示的更加平滑。视频滤波器带宽的设置越小,就能越好的平滑显示 信号。使用这个过滤器,你可以抑制不需要的噪声、谐波和杂散尖锋。然而,过低的视频滤波器设置,会 使显示变的没有意义。在我们下面例子中,有三个独立的信号出现。然而,过低的视频过滤器带宽使这些 输出信号"平滑"成一个单一信号,所谓的噪声边带也被"平滑"了。因此,处理这些弱信号的时候,适 当的高视频滤波器宽带设置是必要的。

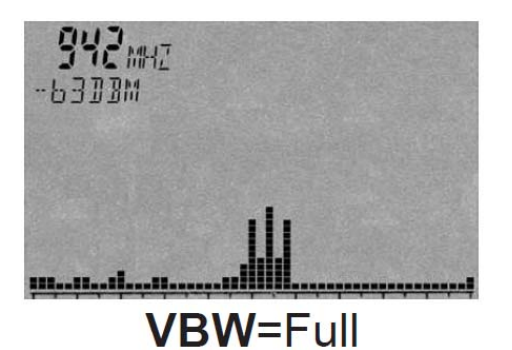

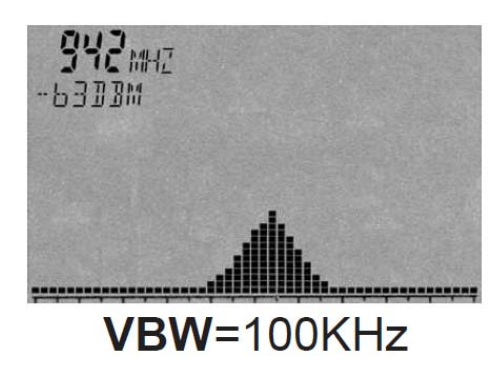

#### 7.6 SpTime (sampletime)/采样时间

设置一个采样的时间长度,测试需要多个采样来完成整个测试周期,显然采样越多,完成测试就要更 多的时间;换言之,设置越大的采样时间,测试就越精确,完成测试所需要的时间就越长;当一个采样时 间小于或者等于 20ms,就会在主屏上出现 UNCALL 标识。

#### 7.7 Reflev (reference level)/参考电平

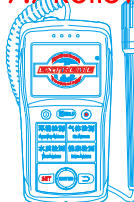

Mobile:18928950336 / 13570314024 (具同) Email:ET5117@gmail.com Http:www.extreme-china.com 第 13 页

所谓的参考电平是指信号在显示屏上顶部位置的电平显示,单位 dBm;参考电平值越小,与背景噪声(所 谓底噪)越接近;观察到的干扰信号就越大。因此通过调整参考电平可以在视觉上摒除那些不重要的弱的 信号。参考电平值越大,微弱信号和干扰就显得越小。只有最强信号的峰值被显示,其他的信号将被切掉; 这样你能更清晰显示您感兴趣的强信号;不过,如果您想测量一个非常微弱的信号,参考电平应该设置尽 量低一些。

提示: 使用上/下箭头键, 可以将参考电平提高或降低 10dB;

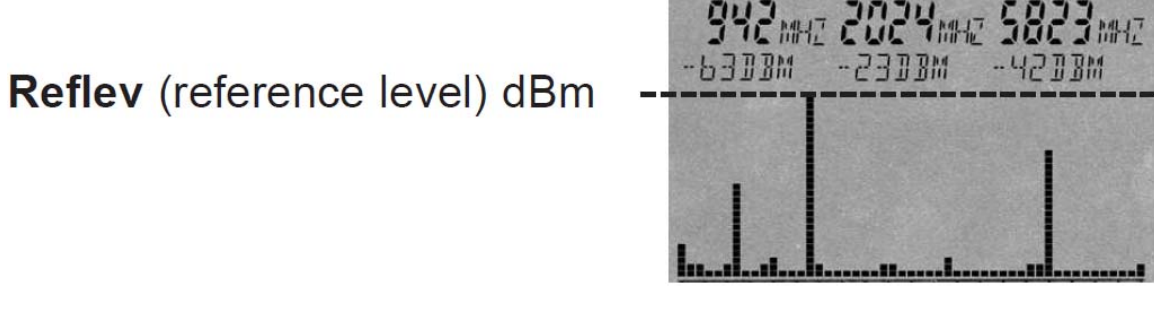

#### 7.8 Range (dynamics)/动态范围

动态范围可设置显示的电平范围的"尺度",设置动态范围到 100dB (最大值), 你就可以最好的浏览 所有信号。在垂直方向上,单个的信号实际上是被从上到下"挤"入显示屏。另一方面,当动态范围设置 为 50 的时候, 信号更多的细节就会显示出来, 尽管一些信号在顶端或者底部被"截断"(取决于参考电平 RefLev 的设置);因此,动态范围功能像是一个"放大镜",不过,它只会在纵向上变化。

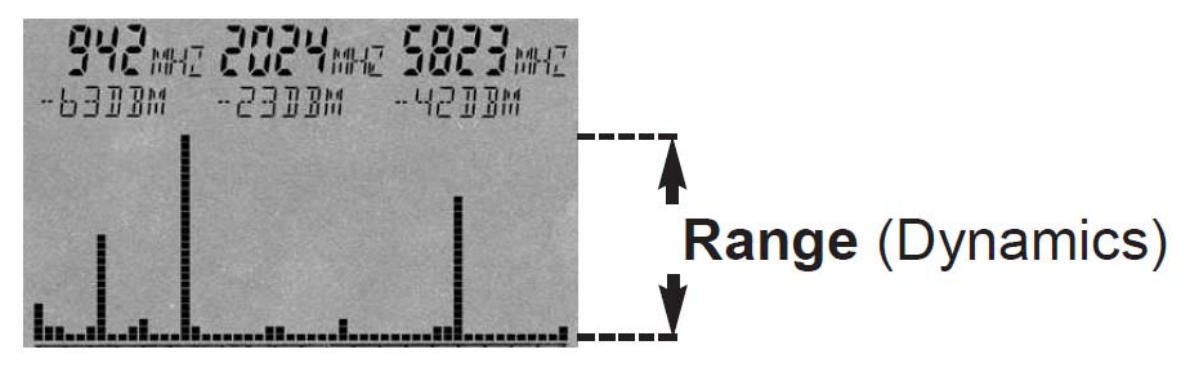

#### 7.9 Atten (attenuator)/衰减器

当您外接天线或者探坟,内置的信号衰减器能对输入接口上的信号衰减相应数量的 dB 值,避免射频输 入电路超载。有经验的使用者可以手动设置这个参数;不过,在大多数情况下,你最好将这个参数设置为 默认的"自动"设置!

警告:如果关闭"自动"值,如果信号强度超过-20dBm,您必须强制性的来安装一个外部衰减器,以避 免测量错误。如果没有相应的衰减器配置,信号超过 0dBm(峰值)甚至可以损坏输入电路 !

#### 7.10 PreAmp (internal pre-amplifier)/前置放大器

我们的低噪声内部前置放大器选购件能将输入信号放大约 15dB,这将显著地提高了仪器的灵敏度。默认 情况下,前置放大器是关闭(Off)的,您可以激活(On)它。

注意:前置放大器的性能会随着测试的频率而变化。在极低频率和极高频率下,放大作用将明显减少, 尤其在 30Mhz 以下或 9Ghz 以上,其放大几乎为 0,甚至会微弱地衰减信号,此时应将前置功放保持关闭, 以确保最高的灵敏度。

警告:只有信号非常微弱才打开前置功放,超过 0dBm(峰值)的强信号甚至可能损坏设备

#### 7.11 Demod (demodulator / audio analysis / GSM-Decoder)/解调器/音频分析/GSM解码器

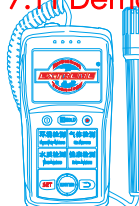

Mobile:18928950336 / 13570314024 (吳同)

Email:ET5117@gmail.com

Http:www.extreme-china.com 第 14 页

解调器可以将脉冲和3.5Khz频率以上的调制信号解调成音频信号。我们的频谱仪支持三种类型的解调: AM(调幅), FM(调频)和PM (调相);您可以通过按"DOT"键随时切换调幅和调频方式,解调器功能可以通 过选择Off关闭,当然您可以通过菜单来关闭它;解调将围绕中心频率,带宽由RBW设置来进行控制;这使得 您可以监测单个的、小频率范围的频率。但是请注意,滤波器在这个模式有较小界定范围,这意味着较强邻 频信号可能"溢出"到当前选择的频率范围内。 例如: 你可能正在解调DECT电话信号(按键0),恰好一个 GSM900发射机也在附近;此时如果您的天线对准了GSM900发射机的位置, 你也可能监测到GSM信号。

对于GSM信号,您可以激活的功能强大的GSM解调模式。在这个模式下将看不到频谱。相反你会看到解 码后GSM的数据流。以下符号将被使用:

"\*"=信号不能解码(信号较弱或者信号不好,此时信号应该小于-70dBm,测量一个高功率的信号时 候,你必须关掉前置的放大器或者选择内部衰减)。

"F"=建立频率修正信道FCCH

"S"=建立同步Sync

"0-7"=代表色码或TSC(训练序列)编码

由于解码几乎是实时进行的,此功能特别适用于快速定位和评估信号来源。

#### 7.12 Audind (Audio Indicator / "bug tracer ")/音频指示器

AudInd 功能可以快速地通过声音辅助定位信号来源(特别是 "窃听"或"窃听装置")。在这种模式下, 不断发出的音调频率和被测信号强度成正比,对于更大信号电平,将有更高的音调。音调频率的改变只在 每次扫描完成而且检测到更高电平之后,因此,合理使用这一功能,快速扫描就是必须的,否则发出的音 调频率很突然地变化就太慢了。

为了这个功能能获取一个更好的结果,应配合使用快速 zero-span 扫描 ((Span=0Hz 和 SpTime=1mS)或 很短的时间扫描 (100mS 或以下)。

"Off"关掉音频指示器、""MaxAmp"开启它。

#### 7.13 Detect (detector type)/检波器

检波选项可以用来选择检波类型。根据信号类型和测量标准,不同类型的检波器都适宜, 默认的是 RMS。 现有的类型(更多的正在开发中)是:

#### "RMS" (均方根值)

均方根是对所有取样先平方(l<sup>2</sup>+0<sup>2</sup>)后再开方。该检波类型在模式状态区域没有相应的符号显示。它可 以用来确定在某频率扫描时的实际信号功率,并且是为某一类暴露限值标准的强制性检波类型,譬如 ICNIRP。

#### "MinMAX"

这类检波类型比较了当前(I<sup>2</sup>+Q<sup>2</sup>)取样和以前获得的最强取样进行对比。各自最强的取样被保存和显示 它的最小/最大值。模式状态区显示"Pulse(脉冲)"字样。本检波类型尤其适合高波峰因子的信号 (WiMAX,DVB-T 等)或跳频(DECT)来确定波峰因子或信号峰值。在 MinMax 模式下,如果信号相应图形宽度足 以容纳图形(小 Span)则信号以阴影显示,阴影以上的部分的尺度指示这信号的 MinMax 值。

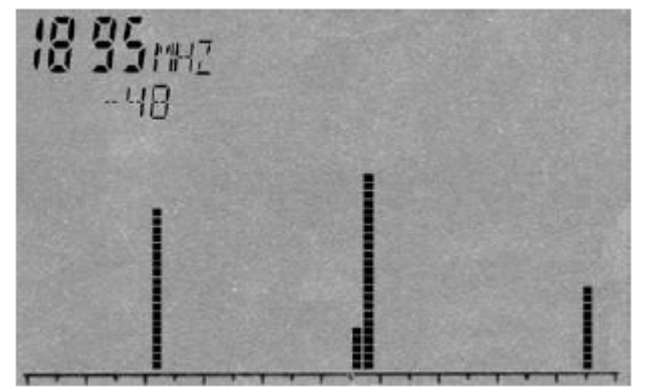

在按 DECT 热键(键 0)后,一个 DECT 电话将被测量 (自动设置为 MinMax 模式), 时域模式被调用。一个 实际的 DECT 信号在频谱上呈现一定数量的零散的、 不同高度的尖峰。相比之下,手机干扰会被显示为一 个类似栅格的东西,或统一聚集成相同高度的山峰。 正如您所见,不同信号来源可以很容易地加以辨别。 当使用我们的计算机分析软件"LCS"时这种分析甚 至更有意思,信号被显示为 3 D 时域图形模式。

![](_page_14_Picture_19.jpeg)

Mobile:18928950336 / 13570314024 (吴同) Email:ET5117@gmail.com Http:www.extreme-china.com 第 15 页 备注:请注意,在 MinMax 模式下,由于数学原因,残余噪声总是增加大约 10 dB。

提示:你可以用"Shift"键在 MinMax 模式和均方根值 RMS 模式之间切换:这在确定波峰因子时非常有 用,主要是确定波峰因子(MinMax 和 RMS 两者之间的差异)。

#### 7.14 Disp (display mode)/显示模式

Disp 设置用于几个不同的显示模式之间的切换:

"Write"不改变显示的行为, 是一个默认设置。

"PkHold "禁用频谱显示的擦除(模式状态区域显示"HOLD")。所有的信号(峰值)频谱一直固定地保 持显示,直到更强的频谱信号覆盖住先前测量到的显示-当然也包括标记以及柱形图(功率计选项除外)。

"Averag"平均序列扫描的结果。一个非常方便的功能,抑制偶发干扰和平滑掉底噪,以获得微弱信 号显示的改善。

提示:你可以用 PkHold 模式用于长期测量:

这个模式简单地说,比如 24 小时,您可以看到这段时期内发生的所有事件。该仪器还可作为一个所谓 的"事件记录仪",抓住只有偶然发射的信号: 测量中您可以走开,只需让仪器这种模式下运行,直到预期 的事件被"抓住"。

PkHold 模式也是用"平移逼近"进行遵照标准测量的必不可少的模式。(请参见"正确测量"章节),

曝光限值计算是另一个非常适合 PkHold 模式的应用:数据可以利用 PkHold 模式获得,快速和容易地比 较各种暴露限值标准。你不需要每次实施新的测量,所有标记信息都被一起保存,只要在您完成测量之后 简单地切换到暴露限值计算模式,相应的结果就立刻显示出来。

![](_page_15_Picture_11.jpeg)

一个典型的测量结果不是,带上我们的仪器并激活 PkHold 模式,然坐上 20 分钟车程,您就可获得一个极精 确的曝光限值计算结果,就像是一名专家立刻出现在 T-Mobile (952 和 942MHz)以及 Vodafone (936MHz)的蜂 窝基站。

提示:你可以用"Dot"按键在 PkHold 和 Write 之 间随时进行切换。

#### 7.15 Unit (set unit)/单位设置

Unit 设置确定我们的频谱仪测量显示结果中的物理单位,常用的单位有如下几种:

dBm (dB 毫瓦) dBμV (dB 微伏) V/m (伏/米) mA/m(毫安/米)

提示 1:在"EXPOSURE LIMIT"暴露限值分析模式下,显示总是包含功率密度 W/m2 (包括自动量程),实 际上,如果算上柱形图上的 dBm 单位,在这种模式下,它可以同时显示三种单位。

提示 2:你也可以使用这个功能把测量结果之间单位进行转换。使用"PkHold"(Disp 菜单)简单"冻结" 当前的读数,然后改变所需要的单位——转换结果会立即显示。

提示 3:您可以通过双击菜单键在大信息区域强制显示当前选择的单位。

#### 16 MrkCnt (set number of markers)/设置标记数量

![](_page_15_Picture_21.jpeg)

Mobile:18928950336 / 13570314024 (吴同) Email:ET5117@gmail.com Http:www.extreme-china.com 第 16 页

 MrkCnt 设置确定显示标记的数量,如果您希望在某一频率上聚焦特定的信号,这个功能是很方便的。 默认设置 MrkCnt 为"1", 仪器就不会不断显示某些无用的"跳跃"的标记, 这样在您的测量过程中就不 会分散您的注意力。可以设置的值有 1,2 或 3。

#### 7.17 MrkLvl (set starting level for markers)/设置标记的开始电平

MrkLvl 设置确定触发标记的最小信号电平,暴露限值计算时用 W/m<sup>2</sup>单位显示。有效设置范围是-30 到 -90dBm。当您使用-30dbm 设置时,只有信号强度高于-30dbm 时才会被标记显示,反之,当您使用-90dbm 的设 置时,即使是最小的信号,尽管它们中许多可能是干扰和噪声,它们也会触发标记显示。因此,在大多数情 况下,我们建议您使用默认设置(-70dbm),这将提供了最佳结果。

#### 7.18 MrkDis (marker display mode)/标记显示模式

标记显示模式设置用于配置标记显示本身,从可读性上来讲,合适的字体的大小可以获得更好的可读 性,这里有两个不同的选项可供选择:

当被设置为Freq(频率)时,频率标记显示为大尺寸字体,而幅度(dBm信号电平) 在下面显示为小尺寸字 体。

当被设置为Ampl(幅度)时,幅度标记(dBm信号电平)显示为大尺寸字体,而频率在下面显示为小尺寸字 体。

在大多数的情况下, Freq模式是更恰当的选择,因为标记频率通常是最重要信息,因而它应该显示得更 加易读。

![](_page_16_Figure_8.jpeg)

**Freq.** (frequencies in large digits)

Amp. (amplitudes in large digits)

#### 7.19 BackBB (change bargraph display mode)/改变柱形图显示模式

使用 BackBB 改变的柱形图显示模式(仅在安装有 20X 选配件)。

选择"Spec"将频谱显示的最高值(默认)。

选择"BBand"将显示峰值功率计的峰值功率。(备选件 20X)。

功率计允许以 dbm 或 dBμV 为单位来极快的检测高速宽带射频信号源,最高频率可达 10GHz (12GHz)。 在这种模式下检测灵敏度大约是-50dBm(前级放大器开启),这取决于频率。我们最大允许信号电平大约是 +10 dBm。更多的信息在章节 5.6(宽带检波模式)。

#### 7.20 AntTyp (configure connected antenna)/配置连接天线

AntTyp 设置必须正确配置以反映天线连接的类型,否则,就会出现错误测量。例如"HL7025"的设置就 必需符合天线 HyperL0G7025 等等。如果没有天线连接, 请使用"None"选项。你也可以用我们的软件"LCS" 创建自定义天线类型。

#### 7.21 Cable (configure antenna connection cable / attenuator)/配置天线连接馈线/衰减器

Cable 设置必须正确配置以反映用于连接天线和 SPECTRAN 频谱仪设备之间的馈线类型,否则容易导致 测量出现严重的错误!"1m Std"设置代表将天线和频谱仪用 1 米的 SMA 电缆连接,如果没有符合规格的 电缆、请选择"None"。HF-60100 V4 型号提供了一个额外的-20dbm 的外部衰减选项(需选购)。我们强制

![](_page_16_Picture_20.jpeg)

Mobile:18928950336 / 13570314024 (吴同) Email:ET5117@gmail.com Http:www.extreme-china.com 第 17 页 设置使用衰减器,以正确的对电场强度和功率密度进行测量,其测试范围可以提高到+40dBm。您也可以使 用我们的 MCS 软件创建自定义馈线类型。

#### 7.22 RefOff (Set Offset or UBBV-Preamplifier)/设置偏移量或UBBV前置放大器

用 Ref0ff 我们可以设置偏移量, 用"+dB"设置正偏移量(例如馈线或衰减器), 用"-dB"设置负偏 移量(例如前置放大器或天线)。您可以根据实际设定一个合适的偏移量。我们建议您选购我们的 40dbm 前 加功放选配件"UBBV12", 如果是"0dBm" (或按 CLR 键)偏移量将会归零(默认)。

#### 7.23 GSMbst (select GSM Burst-Type)/选择 GSM Burst-Type

使用 GSMbst 可以选择猝法类型作为主(dBm)显示模式以激活 GSM-解码。(见 7.11) 您可以选择: All(所有猝发类型,默认)  $FCCH$  $($ 显示 "F"在解码显示 $)$ **SYNC(显示"S"在解码显示)** NonDec (显示"\*"在解码显示) Col.0 - Col.7(显示 0-7 在解码显示)

#### 7.24 GSMdst (Select GSM Slot-Distance)/选择 GSM Slot-Distance

您可以用 GSMdst 改变 GSM slot distance。

#### 7.25 Bright (set display brightness)/屏幕亮度

"Bright"选项允许你改变显示屏的亮度。简单转动拨盘键直到需要的亮度水平,按下回车 Enter 键确 定设置。新设置将永久地保存,直到您在下次再做调整。

#### 7.26 Logger (start recording / Data Logger)/数据记录仪(开启记录、日记数据)

利用 Logger 记录器您可以在当前的频率范围进行一个长期的记录(Logger),这可以保证您有足够的记 录数据来保证最好的测量分析。在这里,最高读数和对应电平和频率规则地一遍又一遍地反复记录。

![](_page_17_Picture_11.jpeg)

格应用做少量处理后,其结果如左边的图所示:

在调用这种模式时,下列设置会被询问:

"Count"=日志事件的数量(可能的值是 1 到 9999);

"Time"=个体日志以秒计量的停顿长度;

"FILEId"=用于储存获得数据的程序号码,我们的计算机分析软件可以读 回这些收集的数据。

利用这个功能,你可以创建日图,例如无线局域网。在使用基于 PC 电子表

#### 警告!目前,唯一支持的程序号是"1000"!

设置"FILEId",存储状态区域变为"RECORD"-记录功能将被"唤醒"。

再次按菜单键录制就会开始,在记录过程中,仪器会简要显示每一个日志的记录时间,同时也会显示余下还 可以记录多少个日志事件,这可以帮助您估计到记录结束还有多久时间。此外,每次记录会发出短时间的哔 声,当记录完成后, "RECORD"显示将从存储状态区域消失,同时获得的数据将被转移到我们的"LCS"PC 软件。因此, 请调用"LCS"软件的"Extras"菜单下的"File manager"项。然后, 在"Special"目录下 点击"logger data",所有记录数据将显现为一个连续列表或图表(电平以 dBm 为单位,频率以 MHz 为单 位)。您可以用用"Copy and Paste (拷贝和粘贴)"功能来传输这些数据到别的程序去做进一步(图形)处 理——例如,电子表格应用。

注意:记录器总是保存扫描显示在最高标记的数据,因此一定要降低标记电平,所以,你总能得到一个标

![](_page_17_Picture_21.jpeg)

Mobile:18928950336 / 13570314024 (吴同)

Email:ET5117@gmail.com

记;否则您会得到无用的数据记录。

注意:当大量的数据 SPECTRAN 频谱仪传递到 PC 上需要花费一些时间。

#### 注意:内部 64 K 的内存很快就会被填满,因此,我们强烈推荐用 1MB 内存来实现日志记录器的功能。 7.27 RunPrg (execute program)/执行程序

SPECTRAN 频谱仪具有自己的文件系统,本身保存着大量程序。同时,我们也支持将您自己编写的程序 写入到 SPECTRAN 频谱仪程序内存中。"SETUP"(参见下面)并存储程序。当然,每个程序都有其特殊的 程序代码,此菜单选项允许您调用和执行程序代码。因此,您只需要简单输入相应的程序代码就可能用调 用并执行您需要的程序,编写您自己的程序时,您可以自由的使用 300~400 之间的编号。

#### 7.28 Setup (organize programs)/组织程序

通过 Setup 选项,你可以组织单个程序或使用下列选项配置:

"Store"存储 SPECTRAN 频谱仪的当前设置(频率范围、RBW 等等)作为一个"小方案"。可用的程 序编号是 300~400。通过这种方式,您可以方便地保存您自己的常用配置,并通过 RunPrg 选项随时调回它 们。

我们的仪器在出厂时,都会默认设置 9 个快捷热键(应用不同的常用测量模式),同时,我们支持创建 适合你自己的快捷键:您只需将设定好的参数以 100~109 的程序号码保存,仪器将把这些您个人的设置保存 为快捷键(0~9),覆盖我们默认的快捷键。现在,你就可以在任何时候访问这些设置,只要简单按压相应 的快捷键即可。

当然,您可以使用我们的 PC 软件"LCS"为每一个程序配置许多进一步的选项。例如, 其中的程序描述 为 6 个字符, 这将会被显示在信息显示区域上(如热键"5"的"GSM900")。通过手动编辑程序, 你也可以配 置更为准确的频率,这对于研究型的企业非常有用。

不过要注意的是,如果你没有提供一个准确的描述,默认的显示信息将不会改变,也不会被清除! 目前在"Store"功能里可以调用下面的信息:

- 开始频率(kHz,截断整数)(STARTFREQ),参见 7.3
- 停止频率(kHz,截断整数)(STOPFREQ),参见 7.3
- **A RBW 滤波器 (RESBANDW), 参见 7.4**
- 视频过滤器(VIDBANDW),参见 7.5
- 扫描时间(SWEEPTIME),参见 7.6
- > 衰减器 (ATTENFAC), 参见 7.9
- 参考电平(REFLEVEL),参见 7.7
- 显示范围(DISPRANGE),参见 7.8
- 检波类型(PULSEMODE),参见 7.13

CalRun 用于重新校准 SPECTRAN 频谱仪在全频段范围内不同频点的底噪,并固定存储这些结果。

注意:请确保在没有任何射频源干扰的情况下进行测量,也不要连接任何天线,使用馈线和电源充电器, 请确保在低射频区域或房间内才开始进行校准,如果使用我们的连接 SPECTRAN 频谱仪和 SMA 射频输入端的 Calibration-Resistor 选配件(ArtNo 779),您可以得到最佳的校准结果。

"Del"选项用于永久删除先前储存的程序,输入要删除的程序代码,该程序将被删除。

"Factor"用于将所有的设置恢复到出厂默认设置。此功能在您将程序设置搞的"乱七八遭"而又无 法确定哪里有问题的时候特别有用。

#### 8. 正确的测量

请注意,高频辐射测量时,您将会遇到一些"奇怪的特性",它可以相当恼人,尤其是对于新手: 在实践中,高频辐射很少会随着发射源距离不断改变或减弱发生变化:由于反射、散射和衍射(房屋,

![](_page_18_Picture_25.jpeg)

Mobile:18928950336 / 13570314024 (吴同) Email:ET5117@gmail.com

Http:www.extreme-china.com 第 19 页

树木,墙壁,家具等),大量选择性强度(即所谓"热点")往往是很明显的,特别是室内。在这些环境下, 即使你只是在只有几厘米范围内的不同位置进行测量,信号的强度变化也可能非常明显(极端条件下变化 倍率能达到 10 倍~100 倍)。因此, 在这些里有时很难找到实际的信号源或射频辐射的最大强度。

高频电磁场通过金属物体可以测量到,因为这些物体可以作为接收天线,从而导致相应的高频辐射的 "聚焦"、反射或转发。因此电力电缆是高频辐射的一个媒介,它可以在不同的位置"捕获"和"释放" 这些电磁辐射。因此,即使是在专业的屏蔽室也可能会由于这些不起眼的电源电缆而被"污染",为了避 免这种情况,屏蔽室必须配备了所谓的电源滤波器。 特别是利用电力电缆作为数据传输(如互联网,信号, 视频和音频传输)的媒介可能成为另外一种严重的干扰和辐射源。

#### 8.1 Noise floor/本底噪音

所谓的本底噪音是指在一定限额下,实际测量变得不可能。在这种情况下能被检测到的只有干扰信号。 在我们的仪器显示上,会显示成一个小的"点"或条块组成的集合,因此您只能静态停留在同一地点,否 则测量到的都是一些无用的、不断变化的扫描(噪声)。然而,不同的频率和选定设置,会形成千差万别的 底噪,因此,要保证测量的准确性,您必须在开始测量之前先确定好底噪。

就我们的 SPECTRAN 频谱仪来说,底噪随着频率的降低而增加——例如,在 100MHz 的底噪显著高于在 5GHz 的底噪。然而,熟练的使用者通常还然可以是"梳理出"有用的读数,并区分噪声和即使很微弱但却 是真正的信号。确定底噪相对比较简单:只需进行如下"测量",不接天线/或信号源/或连接一个 50 欧姆 的终端,此时显示的任何信号就可以确定为仪器的当前底噪。

![](_page_19_Picture_5.jpeg)

*Vietna Noise floor* (below this imaginary line)

#### 8.2 Harmonics/谐波

频谱分析仪工作时的一个典型情况是:当处理具有较强的信号,会出现一定数量相对于实际信号有固 定偏移的弱信号,即所谓的"谐波"。这些"幽灵"信号频率正好在实际信号的倍频上。例如,一个 400MHz 信号将在大约 800MHz、1200MHz、1600MHz 等频率上也可见到谐波信号,一个 1800MHz 的信号将在 3600MHz、 5400MHz 等频率上也可见到信号, 以此类推。这些信号通常被称为二次谐波, 三次谐波等等。

因此,当在当前中心频率一半的频点上测量到有信号就应该考虑这个信号是否值得怀疑,如果发现在 那里发现有一个相对较强的信号,那么先前频率上所测量到的将是一个谐波。有我们现在的仪器固件中, 根据信号强度不同,谐波已经衰减了约 30-50dB 不等。

#### 8.3 Measurement of wireless LAN & cellphones/无线局域网或手机测量

为准确测量 WLAN 无线局域网和手机电话,某些特殊性的情况需要被考虑,因为这两个系统很少"真的 不够积极"来允许灵敏地测量:

测量手机时,你需要主动进行呼叫和通话。刚接通时,对方可能不会非常积极,同时当您停止说话时, 手机会明显地降低输出功率,这些因素都要考虑到!

测量无线局域网 WLAN 时,你应该连续地传送数据。如果只是简单的让系统进行"Ping"数据操作,你 一定要确保使用较长的采样时间(5s)。

进一步优化配置可在我们的"LCS"PC 软件里操作 !

![](_page_19_Picture_15.jpeg)

Mobile:18928950336 / 13570314024 (吴同) Email:ET5117@gmail.com Http:www.extreme-china.com 第 20 页

#### 8.4.Attenuator mode "Auto"/自动衰减模式

这个创新选项允许合适地自动插入或绕过衰减器。然而为了保证每次扫描作出正确的执行,仪器往往 会执行一个短暂的"测试测量",这将短暂地延迟扫描。延迟长度取决于所选择的采样时间并按下列公式 计算:延迟=采样时间/10。然而,最大延迟仅仅是 10 毫秒,相当于 100ms 的采样时间。为了确保在自动衰 减器模式正常清理操作,采样时间必须设置至少 100ms,否则,可能发生间歇性的错误电平读数,特别是在 较低的频率范围。您可以通过关闭"自动"模式,并手动设置衰减器,就可以完全避免延迟。

#### 8.5 Sensitivity/灵敏度

请注意,取决于频率的不同,可能使频谱分析仪的底噪(对应灵敏度)发生非常显著的变化。即使只 是几 MHz 的频率调整,就可能明确地改变底噪特征。然而,在一般情况下,我们的频谱仪的的底噪随频率 降低而增加,同时灵敏度下降。举一个实际例子:使用相同的滤波器设置,您在 5GHz时可以测量到比在 100MHz 更弱的信号。

#### 8.6 Measurement inaccuracy/测量误差

安诺尼公司为每一款型号地 SPECTRAN 频谱仪都规定了典型的精确度。然而,这意味着可能产生较高的 偏差。尤其是当您接近所谓的底噪或频谱分析仪的最大灵敏度时,原则上准确度会降低。

即使 SPECTRAN 频谱仪提供了令人印象深刻的准确性,考虑到我们低廉的价格,在实际中要假定有着比 基础仪器本身更高的测量不准确度,这背后的原因是有许多因素可以影响测量的不准确度:比如温度相关 性,重复性,天线误差,调制相关性等。

按照 BUWAL (见 www. BUWAL. ch)规范, 即使是最专业的设备, 也应该至少考虑 35%的测量不准确度。 比如, 当以以 dB 为单位来表示测量结果时, 每一次测量都要考虑大约+/-3dB 的测量不准确度 !

例如:如果您的测量值为-45dBm,根据上面的测量不准确度。那么实际结果可能在 - 42dBm(-45dBm+3dB), -48dBm(-45dBm-3dB)之间变化。因此,当你在评估辐射暴露时,您应该总是采用测到的最高值,即-42dBm。 换句话说: 在进行测量时,您需要总是为您的 SPECTRAN 仪器增加额外 3dB 的测量误差值。

#### 8.7 The cursor and zoom features/光标和缩放功能

![](_page_20_Picture_10.jpeg)

使用滚轮旋钮,在频谱分析模式可以激活一个光标。此游标允许你显示 某特定点上精确的频率和信号电平。要激活光标,只需简单地转动拨盘光标 让光标在频谱显示为一条线,您也可以按菜单键两次关闭游标。在光标下面 的频谱显示部分为反向绘制。

![](_page_20_Picture_12.jpeg)

**Frequency and level** at the current cursor position

**Cursor** The spectrum portion under the cursor is drawn in inverse

![](_page_20_Picture_15.jpeg)

Mobile:18928950336 / 13570314024 (吳同) Email:ET5117@gmail.com Http:www.extreme-china.com 第 21 页

通过转动滚轮按钮,光标可以自由定位在显示屏上。在主显示区的读数只对应于当前光标位置的暴露 限值显示以及解调!当前光标上的频率和电平显示只有在一个完整扫描之后才更新,显示在第一个标记区 域(最左边),在此模式下,自动标记功能被禁用。

当您按下滚动旋钮后,您可以锁定光标,此时您可以放大信号。现在,中心频率将被转移到指定光标位 置上的频率,SPAN 减少一半,并开始新的扫描。所以您可以放大信号的 50%。可以利用此功能达到您所需 的分辨率。这是一个不可思议同时又非常方便的功能。

两次按"菜单"按钮可以停用功能。

注意:光标不会在 HOLD 模式下被删除!

#### 9. 提示和技巧

#### 快速零跨度(Zero-span)扫描(时域模式)

使用所谓的"零跨度"可以在固定的频率上实现几乎是实时的快速扫描。如果您通过热键5(GSM900) 发现一个信号,只需使用光标设置正确的中心频率,现在将跨度Span设置为"0",SpTime设置为1mS,中 心频率上的电平现在不断地迅速更新,包括在时域上的显示 ! 这个方法非常适合于使用"平移逼近"模 式来定位信号源和最大值。

#### 小频率范围的加速扫描

当某些条件得到满足时, SPECTRAN频谱仪自动切换到特殊的"加速"扫描模式。在这种模式下, 第二 次扫描及所有进一步的扫描都将被加速了约300%,高达1280的测量取样数被不断缓存。正因为如此, "Turbo"扫描模式下的性能取决于选定的RBW滤波器和SPAN。最大可用值如下:

- 3MHzRBW=最大可用SPAN96MHz
- 1MHzRBW=最大可用SPAN32MHz
- 300kHzRBW=最大可用SPAN9.6MHz
- 100kHzRBW=最大可用SPAN3.2MHz等等

举例来说,您在"加速"横式下设置3MHz的RBW 就可以监视完整的WLAN频段(90MHz的跨度)。

#### 大频率范围的"Turbo"扫描

您可以在大频率范围内使用"FULL"滤波器获得更快的的测量。要做到这一点,设置RBW为"Full"同 时SpTime设置为1mS 。其结果是即使是越大的频率范围,您仍然可以获得极为高速的扫描。

但是,请注意,由于设置了极高的滤波器带宽,现在的频率和电平读数必须小心!此外,取决于频率 不同,此时信号电平必须超过-65dBm(在5GHz)才能被检测到。

由于这种模式也是专门为干扰少的情况下设计的,尽管如此,它仍然是一个非常方便的功能!因此, 我们只建议有经验的用户使用,当然,您可可以将它视为一种"快速评估工具"。

#### 自定义测量设置分配键

您可以自定义配置仪器上面的0~9快捷键功能 (包括开始/停止频率, RBW等), 它对应的程序编号为 100~109。自定义好你的设置后,你只需通过Setup & Store菜单项简单存储当前配置的这些程序编号,仪 器将把它们根据程序编号重新分配0~9快捷键。当然,您可以通过我们功能强大的"LCS"软件来进行同样 的。此时,你甚至可以对自定义程序附加文本信息。当然,当您将程序设置搞的"乱七八遭"而又无法确 定哪里有问题的时候,可以通过"Setup"菜单下的"Factor"项将仪器恢复到我们的出厂默认设置。

#### DECT分析

使用\_"0"键,你可以调用DECT分析模式测量有源的DECT手机。多次按DECT键(0键),你就可以对DECT

Mobile:18928950336 / 13570314024 (吴同) Email:ET5117@gmail.com Http:www.extreme-china.com 第 22 页 标准的所有10个通道全部进行分析 (显示: "DECT 0-9")。您将很快能够看到10个频道目前被占用情况, 即使发生信道跳频时,仪器也会自动跟踪。这种信道分离功能在音频模式特别实用。此外,一个非常特殊 的功能是AUTOMATIC-DECT-CHANNEL-HOPPING-MODE(自动DECT信道跳频模式) (DECT Auto-Rotate)。首次 按下DECT键按下后自动启动该模式。此模式时,所有10个频道将一个接一个不间断的被测量和显示。这样, 你将不会错过任何调频信道,例如使用PkHold可以快速评估任何信道的最强检测电平。见7.11

#### 对弱信号的暴露限值计算W/m<sup>2</sup>值

自动设置"MrkLvl" 减少为"-90dB", 甚至减少为"-110dB"。

#### "转换"为其他单位的测量结果

如你所知, PkHold功能可以"冻结"目前的读数。因此, 如果您需要在不同的单位之间进行转换, 您 只需激活PkHold功能,然后在Unit菜单里选择一个新的单位[V/m, mA/m, dBm, dBμV],当您设置好的单位 时,前面检测到的数据就立刻被转换过来。

#### 为手动输入和测量正确设置

做好这一点的最好方式就是是用利用我们的PC分析软件"MCS"。在这里您只面点击鼠标,就可以看到 包括从model making到5GHz WLAN无线局域网的几十个优化"配置文件",此时,像信道号码在内的详细信 息、运营提供商等的更多的信息都可以显示出来。同样,您可以使用LCS的文件管理器,简单的"复制"这 些参数(例如,一个热键),并将它们传送到SPECTRAN频谱仪。

一般来说,以下规则适用于大多数的信号类型:

- 1) 如果可能的话,在100兆赫以下时使用小的频率范围(SPAN)去消除干扰和/或谐波从而实现快速 扫描。
- 2) "3MHZ"RBW和SpTime "1mS"设置通常是理想选择。
- 3) 当处理脉冲和调制信号时激活MinMax模式。

#### 当您在PC上进行分析时

在我们的德国官网上,我们为SPECTRAN频谱仪提供免费的PC分析软件SPECTRAN"MCS"。这是一款真正 多用途的专业软件,借助它,你就可以充分释放SPECTRAN频谱仪的全部潜力。因此,我们强烈建议您的 所有SPECTRAN设备都使用的这个软件。

#### 10. 暴露限值

#### 10.1 Exposure limits (for personal safety)/暴露限值(人身安全)

对无线电发射机(包括移动电话/蜂窝通信塔),有国际认可的限值以及各种预防措施和建议,不过,不 同的国家、不同的专业组织或利益集团,由于各种原因,它们规定的限值可能存在着显著的差异。

德国的的暴露限值是"Regulierungsbeh rde für Telekommunikation und Post"(电信和后期监管 机构)制定的,它属于"Bundesministerium für Wirtschaft und Arbeit" (BMWA, 商业和劳动部门)的 一个分支部门。大多数国家和国际机构都认可这些标准。在德国,这些限值记录在"Verordnung über elektromagnetische Felder (26. BlmSchV)"(电磁场管理条例),大部分限值参照国际 ICNIRP 的建议。

"Reg TP Standortbescheinigung"(台站设置执照)的无线电设置都必须服从这些暴露限值。

德国的暴露限值指在 6 分钟时间间隔内对频率范围内的信号进行均方根平均。此外,取决于受影响的 目标人群,还提供单独的限值。作为一个例子,我们使用为普通居民定义的限值:

![](_page_22_Picture_19.jpeg)

Mobile:18928950336 / 13570314024 (吴同) Email:ET5117@gmail.com Http:www.extreme-china.com 第 23 页

![](_page_23_Figure_0.jpeg)

![](_page_23_Figure_1.jpeg)

左面的图表以图形方式表示,这其中包括前面提到 的从 1Hz~100GHz频率范围内的公式。曲线清楚的表明, 广泛使用的廉价的宽带测试仪根本不能正确测量和评 估这些暴露限值,因为他们不考虑频率。

此外,针对各个目标人群的暴露限值差异以及其相 应的"最大限值"也是明显的。

例如:

D-Net (GSM900)蜂窝通信塔的电场强度要求保持在 √1.375 \* 935 MHz 或约 42 V/m 之下。

E-Net (GSM1800)基站则要求其电场强度保持在 √1.375 \* 1800MHz 或约 58 V/m 之下。 各自允许

的绝对最大值相差 32 倍之高。

1642 10kHz

: Snitzenwert h.F.

#### 10.2 Device exposure limits/设备暴露限值

相比人身安全的暴露限值,设备对暴露限值的要求往往更为严格。同时根据工作频率的不同可能会有 很大的变化。例如,手机电话的限值完全不同于电视广播站的限值,两者的限制允许相差数百万倍。但是 所有这些设备限值,都必须符合人身安全的限值。设备暴露限值的一个很好的例子就是 ISM868 频带, 它在 非常窄的频率范围内提供很大的限值动态要求:

![](_page_23_Figure_10.jpeg)

#### 10.3 Limits for ecologically compatible construction/建立生态兼容限值

**IGHz** 

在人身安全的限值方面有许大的不同:这些限值几乎是引人注目的严厉。然而另我们惊讶的是,相对 于高复杂度的ICNIRP非电离辐射防护委员会的限值(在德国属于权威规定),他们根本没有"频率成分", 意味着这些暴露限值在不同频率上是绝对地同等的(例如在900MHz或在2GHz)。

因此,专业技术人员和专家惊讶于这个"奇妙"的办法来处理暴露限值。简单解释这种评估暴露限值: 这种测量设备的使用部门主要基于所谓的"broadband/diode detector technology", 然而,用这些 设备进行频率选择性的专业测量是不可能的。因而这些设备进行频率选择性测量暴露限值也是不可行的。

![](_page_23_Picture_14.jpeg)

因此我们希望用 SPECTRAN 频谱仪快速地改变这种情况。

"Exposure limits"(暴露限值)模式下,您可以通过导航键的左/右箭头键,调用 SPECTRAN 频谱仪 的限值显示:

![](_page_24_Picture_205.jpeg)

注意:1mW = 1,000μW = 1,000,000nW  $1 \mu W = 0.001$ mW = 1,000nW  $1 \text{nW} = 0.000,001 \text{mW} = 0.001 \mu W$ 

#### 11. 天线架设和操作

安诺尼的频谱分析仪提供多种天线选择(HyperLOG 系列对周定向天线、OmniLOG 系列扁平全向天线、 BicoLOG 系列双锥全向天线),在正式测量前,请确认将合适的天线连接到仪器。

#### 11.1 Single-handed operation using the OmniLOG antenna/使用 OmniLOG 天线操作

![](_page_24_Picture_7.jpeg)

我们的 OmniLOG 90200 天线是作为一个可选项, 它是我们针对GSM检测领 域要求的径向各向同性测量要求专门开发的,完全符合 GSM900、GSM1800、GSM1900、 UMTS 和 2.4GHz 无线局域网频率范围的检测要求。 OmniLOG®90200 是我们 SPECTRAN V4 系列的理想工具伴侣,支持直接内建。

5

与我们的 HyperLOG 系列对周定向天线不同,OmniLOG 可以直接对径向电场强度 进行精确测量,而无需任何合适的对齐需要。因此你几乎可以获得一个即时的磁场 强度读数。

另外我们的 OmniLOG®90200 天线具有非常小巧的尺寸, 与我们的 HyperLOG 系 列对周定向天线偏大的体积不同,它非常适合在不显眼或隐蔽的位置进行精确测量。

将 OmniLOG90200 天线安装到我们 SPECTRAN 的时,注意仪器顶端的 SMA 插口, 旋紧时不要施加过大的力量,当您感到有一定的阻力时,即表示天线已经安装到位。 另外 OmniLOG®90200 天线采用两段式设计, 您可以将上端旋转 45 或 90 度(如左图)。

提示:与 HyperLOG 的天线定向检测不同,OmniLOG90200 是全向天线。因此, 它不能被用来确定信号源位置。此外,HyperLOG 天线有良好的增益,这在对较弱的 信号进行测量时要比 OmniLOG 天线有更好的结果。

#### 11.2 Handling with two hands using the HyperLOG antenna/使用 HyperLOG 天线操作(分离式)

将 HyperLOG 天线连接到主机有两个方式:

▶ 天线直接通过主机顶端插口和SMA连接转接头直接连接在一起

![](_page_24_Picture_16.jpeg)

我们先来看最常用的第 2 种连接方式如何操作。首先,您需要小心的通过 SMA 电缆的 SMA 接口将我们专用的 S M A 电缆连接到上的 SPECTRAN 顶端的 S M A 接口 上,连接电缆要注意不要施加过大力量!感觉到有阻力时,再使用 SMA 的工具稍拧 紧插件即可。特别注意不要使用强制方法。以免破坏触发过力矩保护(SMA 工具力

矩保护开始打滑只要用力过猛适用)。

现在,您可以用同样的方法将 HyperLOG 天线连接到 SMA 电缆的另一端。再次提醒注避免施加过大的力 量。而现在, 连接已经完成。您现在可以两只手分别握持 SPECTRAN 的仪器和 HyperL0G 的天线开如测量, 注

![](_page_24_Picture_20.jpeg)

Mobile:18928950336 / 13570314024 (吴同) Email:ET5117@gmail.com

Http:www.extreme-china.com 第 25 页

意在测量时,让 HvperL0G 天线和人身保持适当的距离(人体也可以看作一个接收器,这可能对测量造成干 扰)。

现在,您可以非常方便的同时移动 SPECTRAN 仪器和控制 HyperLOG 天线对准信号源。 例如,寻找最大 信号的时使用平移逼近方法,在移动天线的同时,您仍然可以非常轻松的使用拇指按 SPECTRAN 上的按钮进 行测量。

#### 11.3 Single-handed use with attached HyperLOG antenna/使用 HyperLOG 天线操作(整体式)

![](_page_25_Picture_3.jpeg)

现在,我们来介绍第一种天线与仪器的连接方式。

使用这种连接方法,你可以直接将 HyperLOG 天线和 SPECTRAN 连接在一起, 形成一个紧凑的整体。这种方式在某些特殊环境下进行测量有比较好的操作优 势,这种方式下,你可以只用一只手来操作仪器而腾出另外一只手做其它的事 情。不过,因为 HyperLOG 天线是定向天线,以这种方式连接测量时,在保持天 线对准信号源的同时可能会不利于您的操作和阅读食品屏幕信息。

![](_page_25_Picture_6.jpeg)

#### 现在,我们来看详细的连接步骤:

首先,您需要小心的将仪器附带的 SMA 转接头连接到仪器顶端的 SMA 适配 器插座。拧紧的过程中注意避免力量过大,当您感觉到一定的阻力时,再用我们 附带的 SMA 小扳手稍微拧紧连接即可。

![](_page_25_Picture_9.jpeg)

接下来,我们就要将 HyperLOG 的天线安装到仪器顶端。仔细查看仪器顶端, 您会开始有两条导轨槽,同时我们的 HyperL0G 天线和底部也有两条小导轨, 你 需要将 HyperL0G 天线安装导轨对准仪器顶部的导轨槽推进去,注意在推入的过 程中要注意不要速度动过快或者用力过猛,HyperLOG 的天线底部同样有一个S M A 连接口, 当 HyperLOG 天线的 S M A 接口捕捉到锁定 SMA 转接头的安装口时, 您现在就需要现在手动拧 SMA 转接头,如前所述。这个过程要注意缓慢,勿因 为用力过猛损坏连接口,同时,您此时可以接触我们的 SMA 小扳手来拧紧, 如 左面所述。

![](_page_25_Picture_11.jpeg)

现在,整个天线与仪器的连接已经完成,不过您可能会觉连接好的整个设备 不好操作,针对这个问题,您可以购买一个我们专门开发的迷你小三角架,我们 的仪器和天线的底部都预留有三角架安装接口,你可以将三角架直接连接到我们 的仪器或者天线上。

![](_page_25_Picture_13.jpeg)

装好三角架的整套设备现在将非常适合单手操作,采用人体工程学设计的三 角架具有良好的把握能力。

![](_page_25_Picture_15.jpeg)

Mobile:18928950336 / 13570314024 (吳同) Email:ET5117@gmail.com Http:www.extreme-china.com 第 26 页

### 12. 连接 12.1 External DC input (battery charger / mains operation)/外部直流输入

![](_page_26_Picture_1.jpeg)

所有 SPECTRAN RF 测量设备都包含一个高性能的可充电锂电池,电池已经安装在 机器上,不过由于安全原因电池一般不会满电,您可以通过电源充电器对电池进行充 电,关掉您的设备,然后连接好充电器,你的设备将自动开始充电。 首次充电可能需要 24 小时。另外你还可以选择我们的大容量电池(选配, 3000mAh),这样可以大大提高仪器的续航能力。

#### 使用外部电源

如上所述,充电器可以为电池充电,同时,您还可以单独使用外部充电器为机器提供电源。除了我们 标配的充电器,您还可以连接其它输出电压 12V 为直流电源输入,使用 3.5mm 耳机孔 (内导体必须是"+", 外导体必须是"-"),您还可以选购我们的车载电源配器,这样您还可以直接在车上操作我们的 SPECTRAN 设备。

注意: 如果你通过墙体插头给 SPECTRAN 设备供电, 这可能造成额外的 RF 辐射干扰, 这在极端情况下 会对测量结果造成影响。

#### 12.2 Audio output/音频输出

![](_page_26_Picture_7.jpeg)

这是一个标准的 2.5 毫米立体声耳机插孔,您可以连接任何一个标准的音频输入 设备。根据不同型号和制造商,这个标记有许多不同的名称:例如 PHONO, CD, LINE IN, MIC 等, 依据各类不同的输入, 你只需要从任何专业销售商购买一个合适的适配 器电缆。当然我们自己的配件(例如我们的迷你耳机)可以直接连接。

#### 12.3 Jog Dial / volume control/滚动旋纽/音量控制

![](_page_26_Picture_10.jpeg)

这个滚动旋钮类似一个手机或 PDA 的导航键, 它用来取代上/下箭头键(上下转 动旋钮)和"Enter"键(简单的按旋钮),您可以通过这个小轮控制整个完整的菜 单系统。

不过,当解调器被激活时,这个旋钮只可以用于音量控制。作为预防过大音量 伤害您的耳膜,连接任何音频输出之前,你应该把这个音量控制下降到零,以避免 过载。

#### 12.4 USB connector/ U S B 连接

![](_page_26_Picture_14.jpeg)

这是一个标准的5-pin mini USB连接器,您可以快速连接SPECTRAN频谱仪到计算 机或者笔记本电脑。有了这个功能,你可以将SPECTRAN的数据下载到记录器、通过使 用我们的PC软件更新设备固件和执行进一步的信号分析功能。

为尽可能减少干扰,您需要一根屏蔽良好的USB2.0电缆。(见配件列表) 我们强烈建议使用我们的 USB 电缆,它包含特别先进的 EMC 屏蔽材料,这样可以 彻底地降低任何可能干扰。

13. 硬件设置

![](_page_26_Picture_18.jpeg)

Mobile:18928950336 / 13570314024 (吴同) Email:ET5117@gmail.com Http:www.extreme-china.com 第 27 页

在我们进行任何测量之前,我们必须告诉 SPECTRAN 频谱仪连接了哪个天线或者哪根电缆,否则,会造 成测量出现严重的错误,因为每一个天线和每一根电缆有着完全不同的参数。所有的 Aaronia 天线和电缆 都经过校准。你可以选择这些在 SPECTRAN 频谱仪中预先定义的校准数据,当然也可以安装您自定义的校准 设置。

仪器出厂时,我们的默认配置选择是"HyperLOG 天线"和"1m SMA 电缆"。这样如果您使用这种配置 则测试时不需要对设备做任何改变。

- 1. 按下菜单键,您将直接进入主菜单。
- 2. 现在用上/下箭头键或者滚动旋钮,进入"AntTyp"菜单导航。
- 3. 按下 ENTER 键激活菜单,用上/下键或滚动旋钮,选择连接天线,这里"HL7025"对应于 HyperL0G7025 型号等等。如果没有天线连接,则选择"None"。
- 4. 按下 ENTER 键确认, 或单击滚动旋钮, 返回主菜单。
- 5. 现在,再用上/下键或滚动旋钮,进入电缆选择导航菜单。
- 6. 按下 ENTER 键或单击滚动旋钮激活菜单,您目前有一系列的电缆,用上/下键或滚动旋钮,选择连 接电缆,这里"1m Std"对应于 1m SMA 电缆。如果没有电缆连接, 则选择"None"。按下 ENTER 键确认,或单击滚动旋钮,返回主菜单。
- 7. 再次按下 MENU 键, 新的设置值被确认和存储。

注意:所有关于天线和电缆的设置都永久地保存,设置关闭设备电源。因此每次使用仪器时都要确保 连接天线和电缆和硬件中的设置是正确对应的,否则将发生严重的错误测量。

安诺尼还针对不同的客户需求研发了多款天线。比如我们的HyperLOG系列定向无源/有源天线、 BicoLOG系列双锥全向天线等均提供良好的增益,这对检测测量提供极大的便利。

#### 有关安诺尼天线系列的介绍,请参考以下网址:

#### 德国安诺尼近场电磁辐射探头:

http://www.extreme-china.com/news/detail.php/id-332.html

#### 德国安诺尼高灵敏宽频双锥天线

http://www.extreme-china.com/news/detail.php/id-333.html

#### 德国安诺尼高灵敏宽频对数周期天线

http://www.extreme-china.com/news/detail.php/id-337.html

#### 德国安诺尼高灵敏宽频有源增益对数周期天线

http://www.extreme-china.com/news/detail.php/id-338.html

#### 详细资料,请咨询我们或我们的经销商。

### 14. Spectrum analysis basics/频谱分析基础

#### 略

15. Physical units/物理单位

#### 略

16. Some high-frequency math/高、射频知识课堂

## 略

17. Conversion tables/换算表 参见英文说明书

## 18. Frequency tables/频率表

## 参见英文说明书

![](_page_27_Picture_30.jpeg)

Mobile:18928950336 / 13570314024 (吴同)

Email:ET5117@gmail.com

#### 19. 保修条款

#### 安诺尼保修条款

保证可以升级到更高的型号 您可以在任何时候更换您的同一系列的产品机型,只要你支付他们的差价 就可以. 例如你已经购买了 SPECTRAN HF 6060 V4 仪器, 过了一段时间注意到你需要更高灵敏度的机型 HF 60100,你可以更换,只要付足产品价格的差价就可以了。

但是,为了使用这项服务,你必须是我们的注册客户,或者您是通过我们正规的途径购买到我们的产 品的。

#### 保证可以升级到最新开发的型号

只要我们推出新产品,你就可以在任何时间更换新产品。

这个措施已经在 2000 年第一次开始实施。当时我们推出新产品 Multidetektor II 系列产品, 客户发 回他们的 Multidetektor I 系列产品,只付半价就可以得到一个新的 Multidetektor II 产品。退回的仪器 有安诺尼根据环保的要求销毁了。

但是,要拥有这项服务,你必须是我们的直接客户。你可以直接或者通过我们的经销商和我们联系。

#### 所有的型号十年保修

我们提供十年的保修服务,如果是我们的仪器有问题和缺陷,我们承诺立即更换。

#### 20. 测量建议

#### 20.1 Measurement of satellite TV/测量卫星电视信号

要进行测量你可以直接将 SPECTRAN 频谱仪连接到 LNB 输出,(或者连接到卫星电视馈线或接收器。但 是请注意,卫星接收器提供一个 13/18 VDC 输出电压到 LNB,因此这个电压会输入到频谱仪 SPECTRAN 的端 口, 虽然 SPECTRAN 频谱仪可以承受 50V 的直流电压, 但是, 仍有可能直流电压间歇地大幅超出可承受的范 围,造成 SPECTRAN 输入的损坏。

![](_page_28_Picture_13.jpeg)

我们因此强烈推荐你使用我们的选购件, DC 隔离器,它可以简 单地接在频谱仪的输入端口之前,并有效地消除任何直流电压。

它一点都不会影响你的测量。未来仍然存在的过大的输入电平, (特别是使用高增益卫星天线),你应该加上我们的选购件,20dB 的衰减 器,它可以简单地和 DC 隔离器接在一起。

#### 20.2 Measuring power lines, ISDN, DSL, VDSL etc./测量电力线、ISDN、DAL、VDSL等

![](_page_28_Picture_17.jpeg)

你不能直接测量电力线或者通信线,例如 DSL, VDSL 等, 因为它 会直接损坏频谱仪的输入由于过高的电压或者,使测量的信号失真,在这 种情况下我们建议使用我们的选购件有源差分探头。使用此探头,又可以 安全地进行测量,甚至可以直接测量 115/230V 交流电力线。此外由于探头 的直流隔离,你的测试几乎不会干扰到线上的信号。

Mobile:18928950336 / 13570314024 (吴同) Email:ET5117@gmail.com Http:www.extreme-china.com 第 29 页

#### 20.3 Measurements with direct cable connections/直接连线测量

请小心在直接连线测量时,不要损坏频谱仪的输入电路,特别是连接射频信号发生器,此类设备会发 出超额的电压或功率(特别是信号发生器),甚至非常短暂的超载,会对频谱仪非常敏感的输入造成不可逆 转的损害。

![](_page_29_Picture_2.jpeg)

为了防止过载输入电平的损害,请使用我们的选件 20dB 的衰减器。 进一步说,记得关掉频谱仪的前置功放,这会使输入电平允许提高到 +10 dBm (HF 6060 和 HF6080), 或者到+20dBm (HF 60100)而不用担心过载。 此外所有的 V4 系列的产品都可以承受最大到 50V 的直流电压。

#### 20.4 "Listening" to the radio/监听电台

使用 SPECTRAN V4 频谱仪,你可以检查本地(模拟)电台或电视广播的传输,当然你需要合适的天线, 和可用的信号强度,在好的条件下,我们的 OmniLOG 天线就足够了。 监听广播传输,按照如下设置:设置 广播电台的中心频率,设置频谱仪到语音模式,并选择 FM 调制方式,分辨率带宽设置至少 100KHz 以达到 最佳效果。扫频时间,SPAN 等在此模式下没有意义。

#### 20.5 Noise floor calibration/底噪校准

![](_page_29_Picture_7.jpeg)

你应该经常校准你的频谱仪底噪。你需要使用我们的选购件校准电阻, 安装在频谱仪的输入端口。下一步是在设置菜单中选择"CalRun"来运行。

注意: 在这个过程中, 不要用 USB 线或外接电源线连接到频谱仪。它 必须在没有任何射频信号的环境下进行,才能确认背景噪声的校准。

![](_page_29_Picture_10.jpeg)

Mobile:18928950336 / 13570314024 (吴同) Email:ET5117@gmail.com Http:www.extreme-china.com 第 30 页

#### 21. 开发者平台、用户论坛和其它

![](_page_30_Picture_1.jpeg)

您可访问我们的技术支持网站 http://spectran-developer.net http://www.extreme-china.com

在这里,你可以:

- 免费固件升级
- 免费 PC 分析软件(MAC OS, Linux and Windows)
- P-代码编程样本,和频谱仪调试
- 用户论坛,和常见的问题
- 了解关于安诺尼产品最近的新闻

![](_page_30_Picture_9.jpeg)

Mobile:18928950336 / 13570314024 (吴同) Email:ET5117@gmail.com Http:www.extreme-china.com 第 31 页

![](_page_31_Figure_0.jpeg)

![](_page_31_Figure_1.jpeg)

 $\overline{\odot}$ 

ES

![](_page_31_Figure_2.jpeg)

![](_page_31_Figure_3.jpeg)

#### 22. 安诺尼频谱仪和天线对应频率表

### 制造商:德国安诺尼(Aaronia AG) 官方授权中国总代理:广州极端机械科技有限公司

![](_page_32_Picture_1.jpeg)

## 广州极端机械科技有限公司

地址:广州市番禺区洛溪珠江花园红帆阁 101 室

邮编:511431

Tel:020-34898196

Fax :34709296

http: www.extreme-ching.com

E-Mail: ET5117@gmail.com

![](_page_32_Picture_9.jpeg)

Mobile:18928950336 / 13570314024 (吴同) Email:ET5117@gmail.com Http:www.extreme-china.com 第 33 页